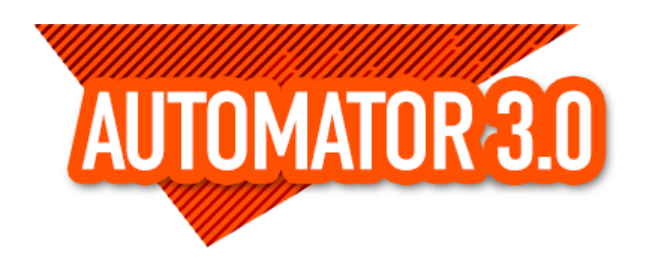

# **Automator4Act**

© 2022 Keystroke Group Inc.

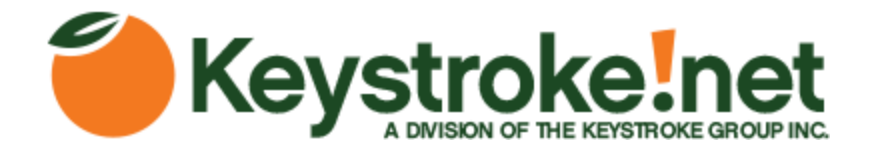

# **Automator4Act**

#### **© 2022 Keystroke Group Inc.**

All rights reserved. No parts of this work may be reproduced in any form or by any means - graphic, electronic, or mechanical, including photocopying, recording, taping, or information storage and retrieval systems - without the written permission of the publisher.

Products that are referred to in this document may be either trademarks and/or registered trademarks of the respective owners. The publisher and the author make no claim to these trademarks.

While every precaution has been taken in the preparation of this document, the publisher and the author assume no responsibility for errors or omissions, or for damages resulting from the use of information contained in this document or from the use of programs and source code that may accompany it. In no event shall the publisher and the author be liable for any loss of profit or any other commercial damage caused or alleged to have been caused directly or indirectly by this document.

Printed: July 2022 in Canada.

 $\mathbf{3}$ 

 $5\phantom{a}$ 

# **Table of Contents**

# **Part I Automator4Act**

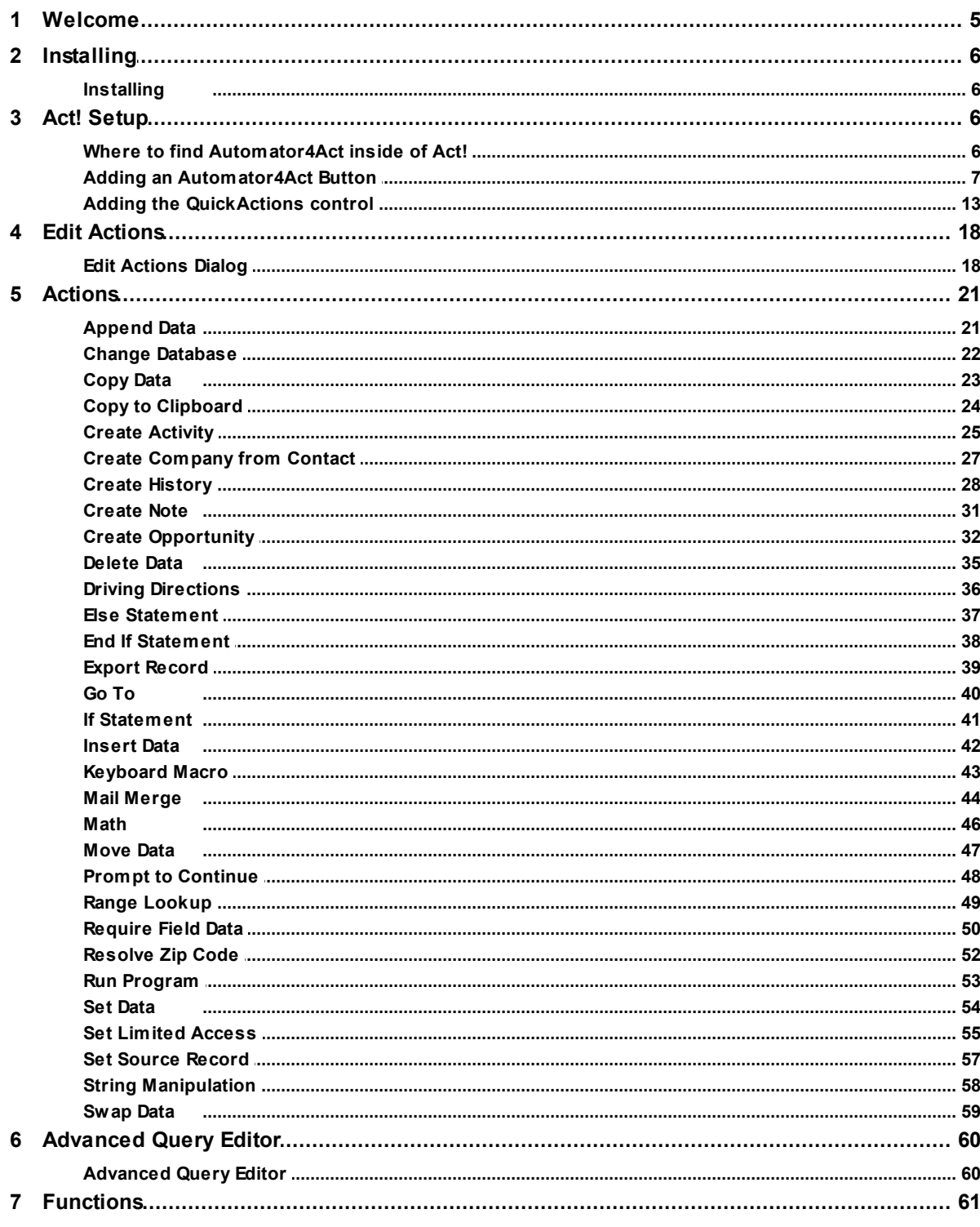

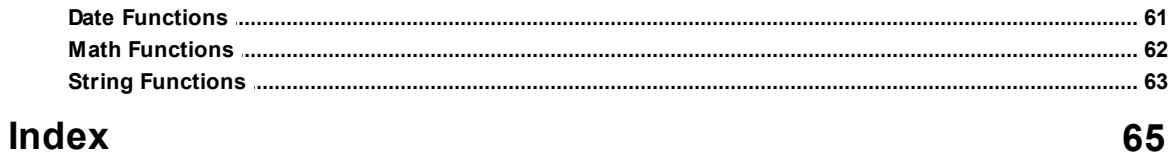

# <span id="page-4-0"></span>**1 Automator4Act**

# **1.1 Welcome**

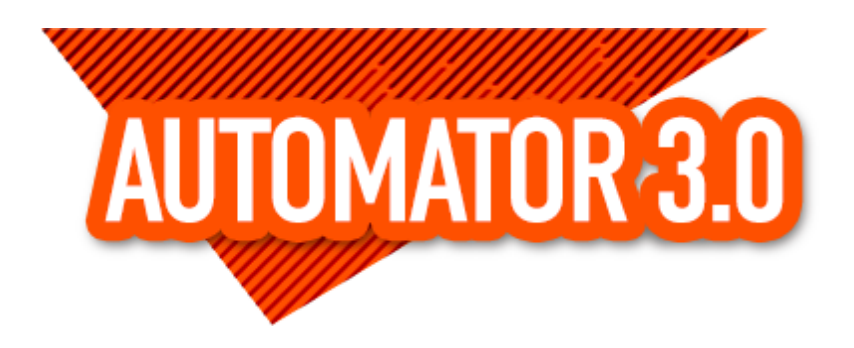

### **Automator4act performs calculations, mail merges, creates notes or histories, and a whole lot more!**

Think of it as Macros for your Act! database. Automator4act is designed to make repetitive tasks simple, quick, and error-free.

- Specify Buttons for particular task
- Perform multiple tasks with a single button
- Make tasks conditional with if/then statements
- Reference fields in the database within your actions
- Create lookups using data from current contact
- Mail Merge HTML documents
- Perform complex mathematical equations

#### **Example:**

A common button created is the "New Contact" button. After putting the vital info that cannot be automated such as Contact name, phone number, email address, etc. A push of this button will create a history regarding the creation of the contact, creates a company, sets field data like ID/status and record manager or sales rep, creates activities for follow ups, and does an email merge welcome email.

#### **System Requirements**

- Computer with a Pentium IV or better processor.
- Microsoft Windows 10, 11 (32bit and 64bit versions)
- $\bullet$  Act!  $v21+$

# <span id="page-5-0"></span>**1.2 Installing**

# **1.2.1 Installing**

Before installation of Automator4Act, it is recommended you close all open applications, including Act!.

Automator4Act requires a minimum Act! version of 19 and supports 32 and 64 bit versions of Act!.

Automator4Act requires that all system requirements for Act! be met on the system. These requirements are determined by your version of Act!. Please refer to the Act! System Requirements documentation for the version you are using to verify compatibility.

To install, simply run the Automator4Act Installer.exe. The installer will place the necessary files into the Act! Tools folder.

There are no files to install into the standard Program Files folders.

# <span id="page-5-1"></span>**1.3 Act! Setup**

# **1.3.1 Where to find Automator4Act inside of Act!**

Automator4Act is a custom tool for your Act! layout. It can only be found by editing your layouts. Contact, company, group and opportunity layouts are all supported.

There are 2 types of controls. The Automator4Act button which allows the user to select various, predefined functions and the QuickAction control.

The Automator4Act button will appear as a standard button in Act and can be modified with various properties, similar to that of other Act! layout controls.

The QuickAction control is a composite of 6 different buttons, or "quick actions."

These allow the user to quickly enter a Note; Schedule follow-ups in 1 Day, 1 Week or 2 Week intervals; or create a Call History or Voicemail History.

Notes are optional, but should be used for a Quick Note, otherwise your note will be empty. Notes for Follow-ups and Histories will appear in the details section of the call or history.

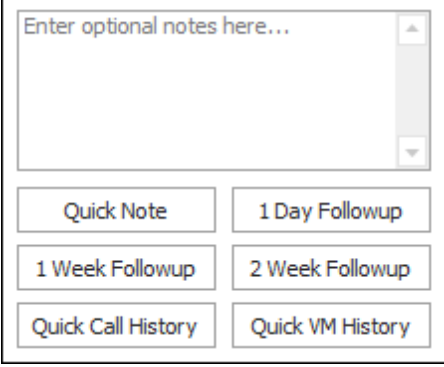

To add a button, go to the Adding an Automator4Act button.

To add a QuickAction control, go to the Adding the QuickActions control.

# <span id="page-6-0"></span>**1.3.2 Adding an Automator4Act Button**

1. In Act!, go to **Tools**, **Design Layouts** and select the layout type you would like to modify.

Here, the Contact Layout is being selected:

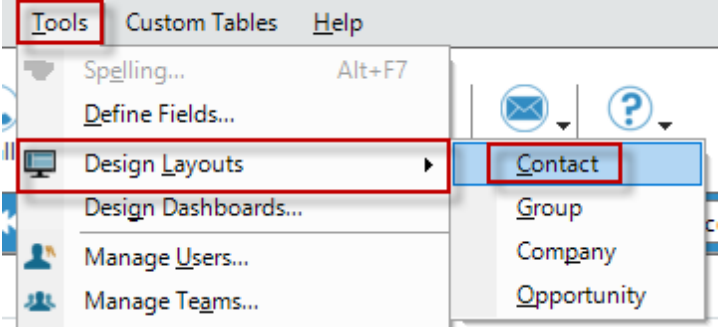

2. In the layout designer, right-click in the **Toolbox** window in a blank area.

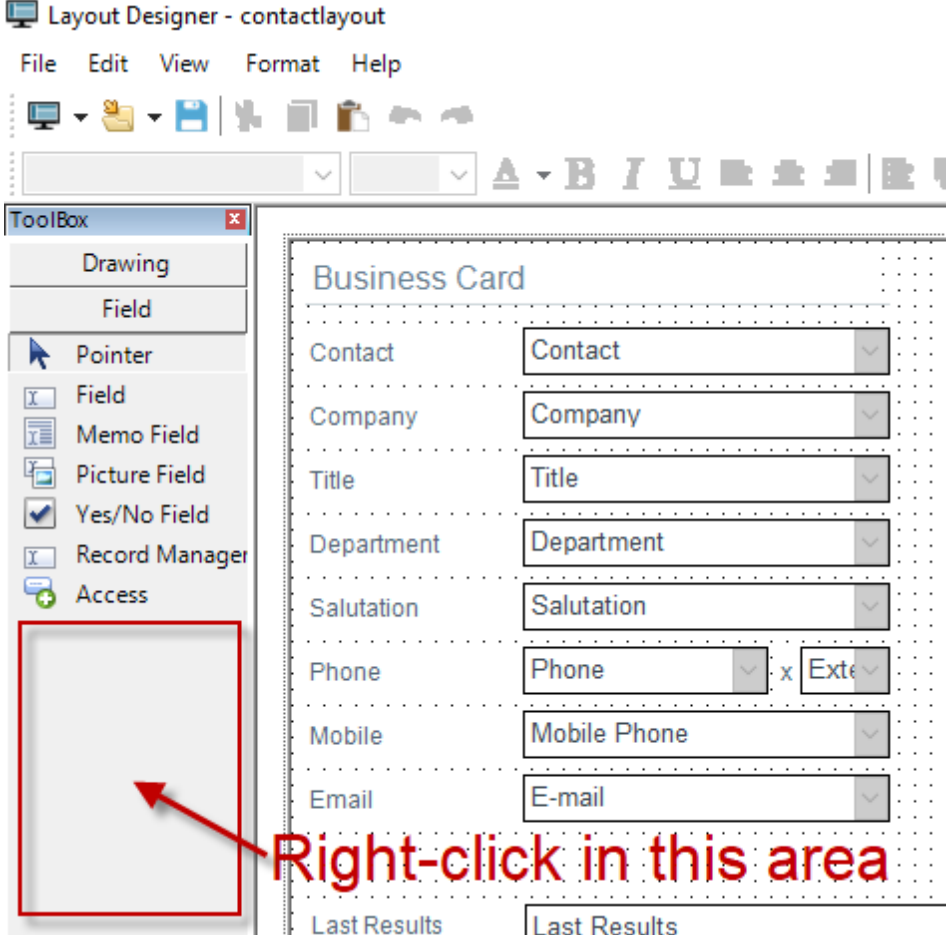

3. In the right-click popup menu, select **Customize**

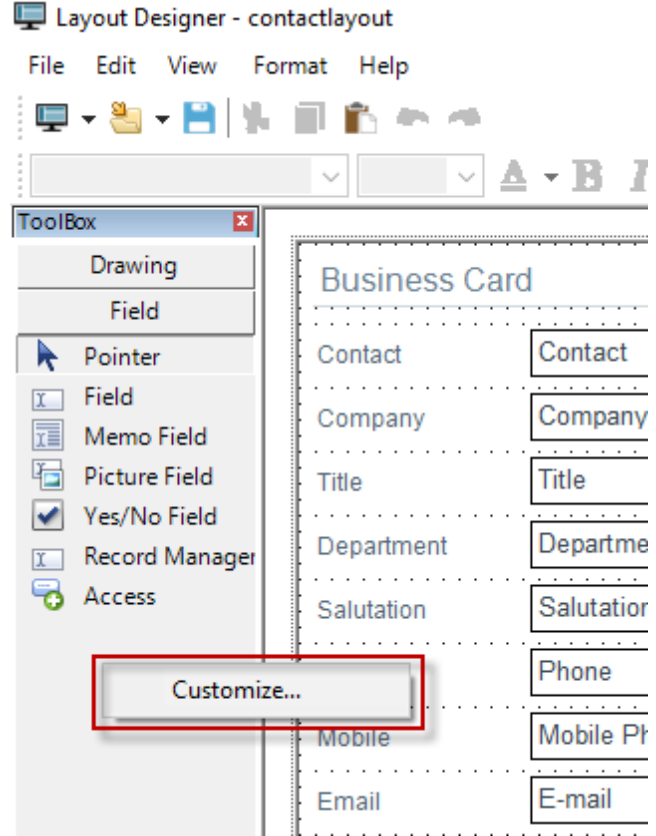

4. In the Customize Dialog box, select **Automator4Act** and **QuickActions**, then click OK.

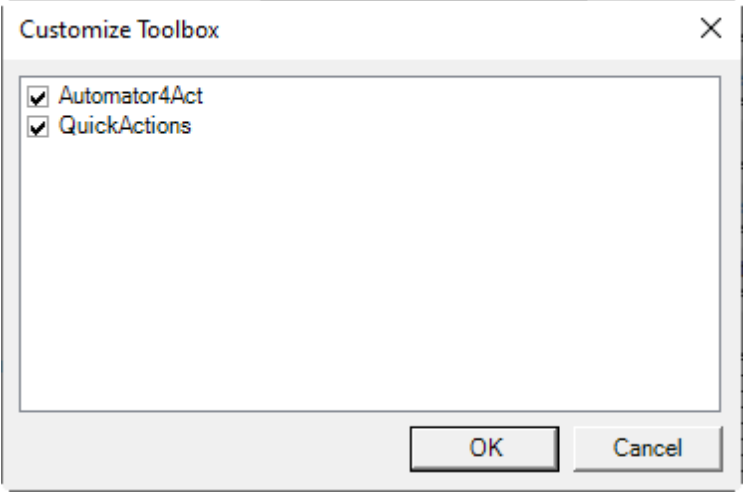

5. The Toolbox window will now contain the two, custom controls for Automator4Act as shown below.

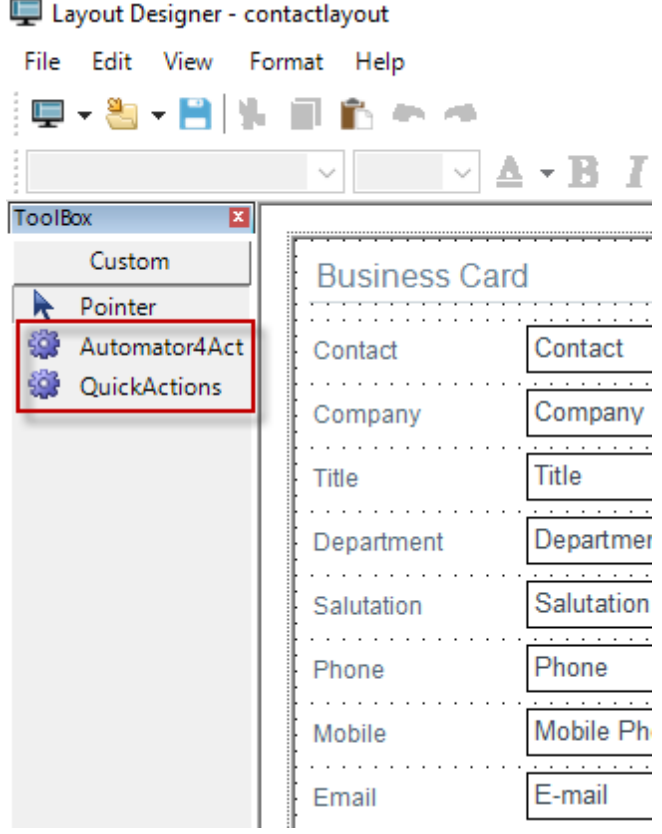

6. To add a normal Automator4Act button, click the Automator4Act option, then draw on your layout the size button you would like.

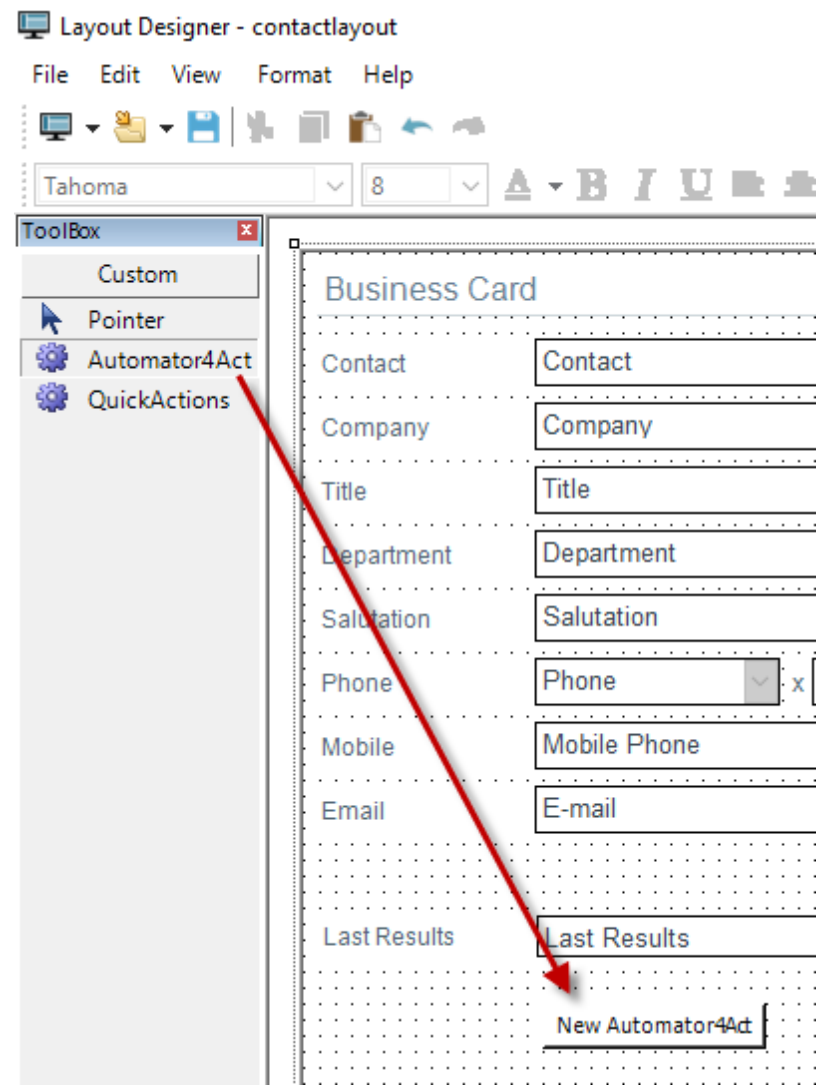

7. After adding your button, you'll need to set the properties for the button. Click on View, Properties in the Layout Editor.

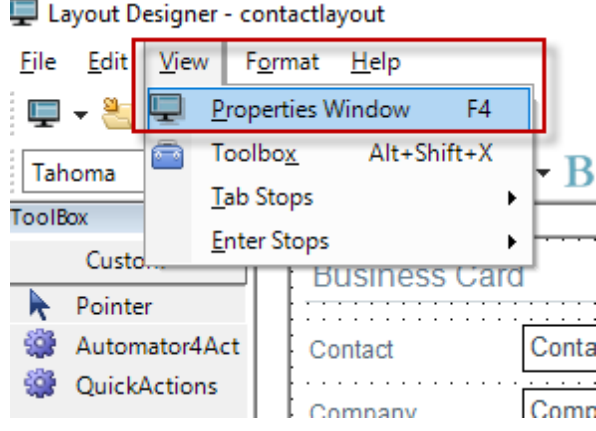

8. In the Properties window, look for the Automator4Act section. Click the Button Setup line, a button will appear.

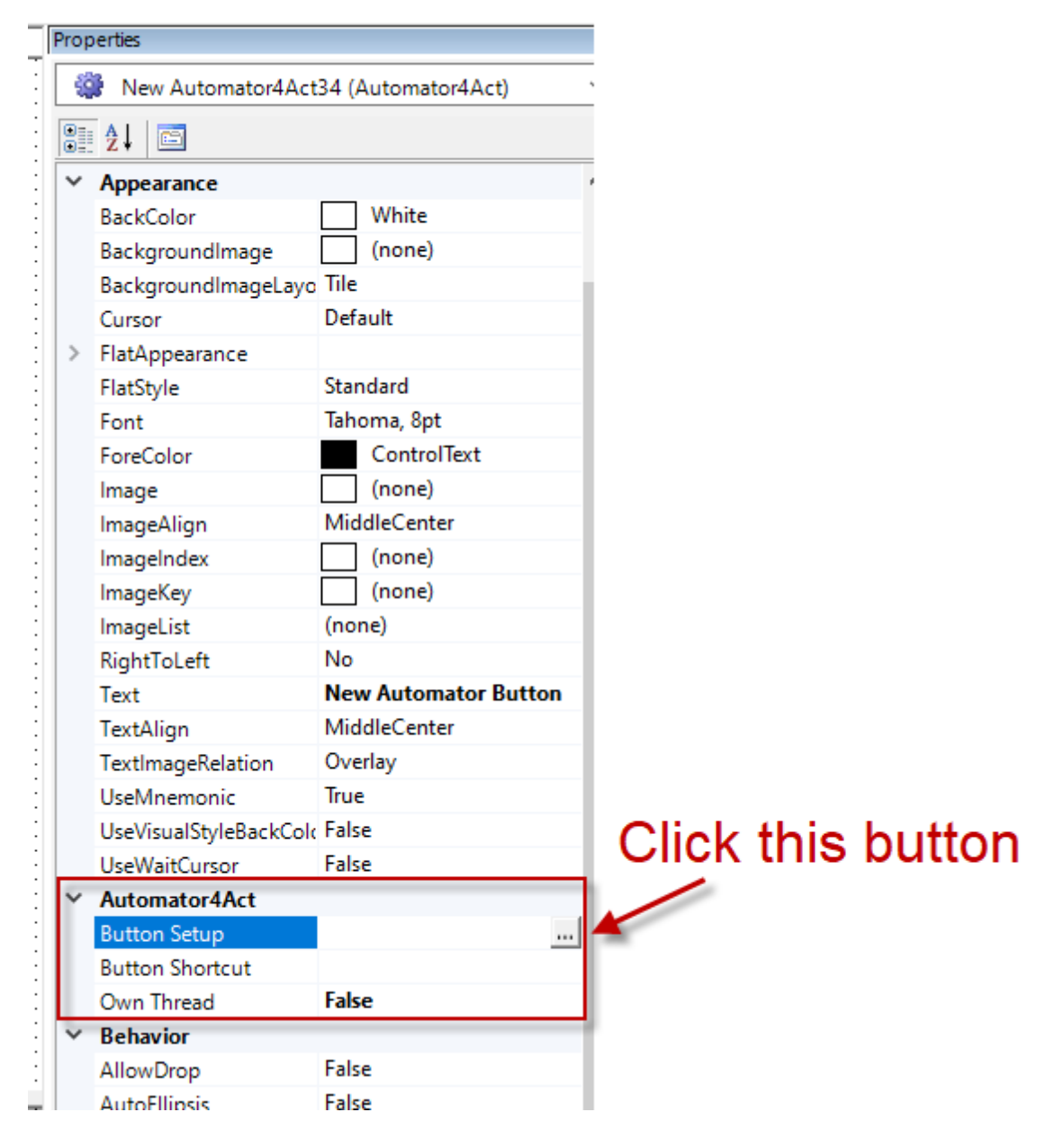

9. See the Edit [Actions](#page-17-0) section to continue setting up your button.

# <span id="page-12-0"></span>**1.3.3 Adding the QuickActions control**

1. In Act!, go to **Tools**, **Design Layouts** and select the layout type you would like to modify.

Here, the Contact Layout is being selected:

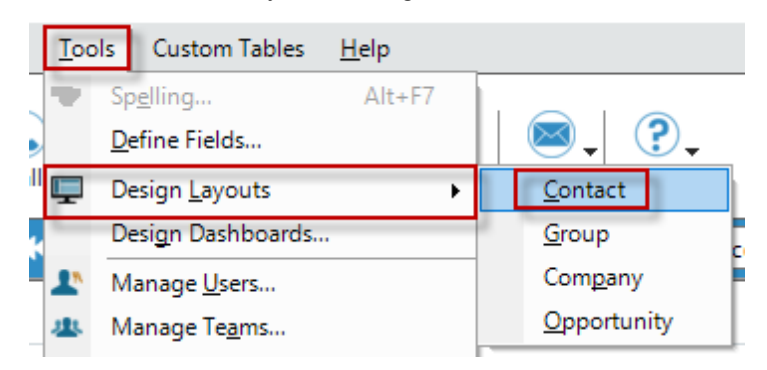

2. In the layout designer, right-click in the **Toolbox** window in a blank area.

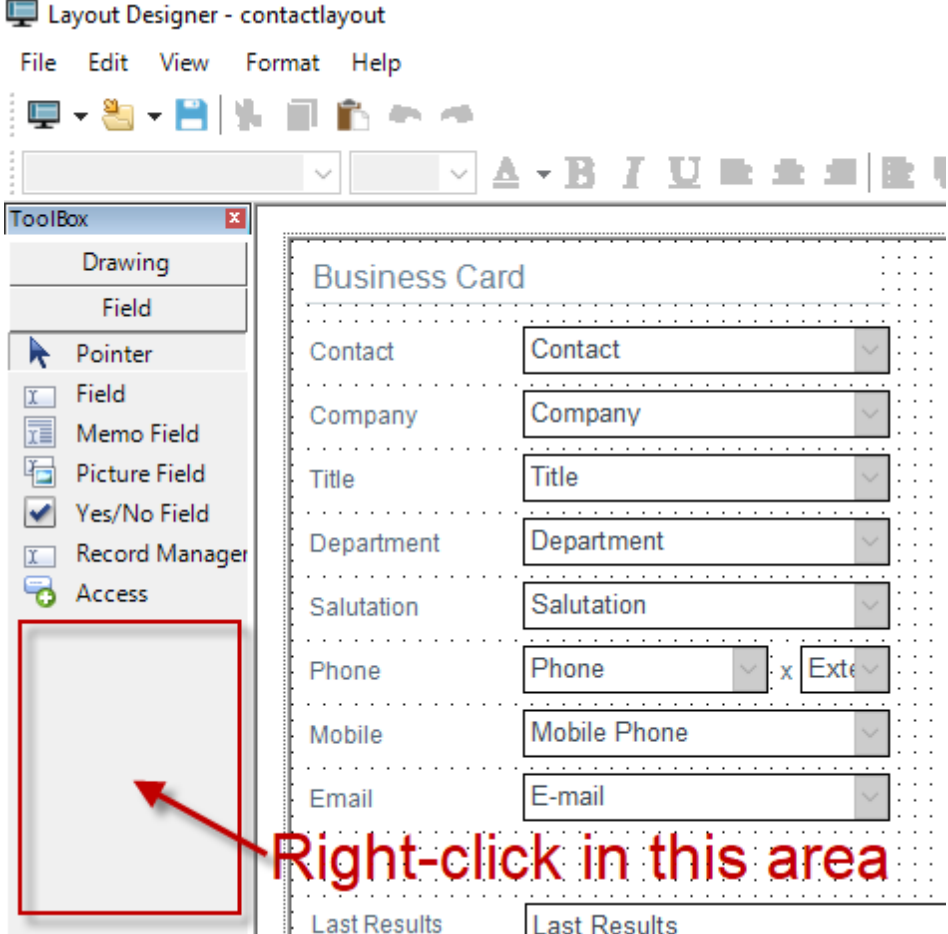

3. In the right-click popup menu, select **Customize**

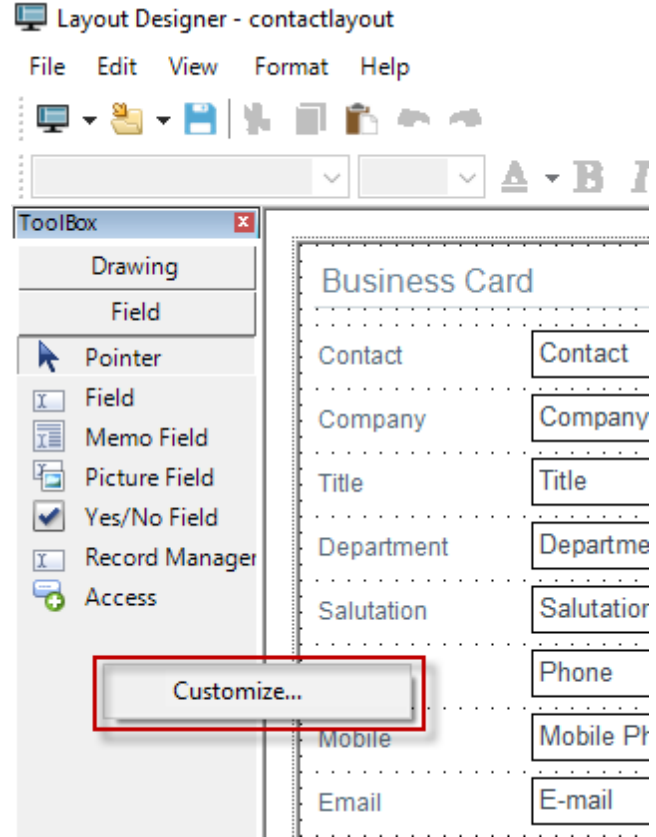

4. In the Customize Dialog box, select **Automator4Act** and **QuickActions**, then click OK.

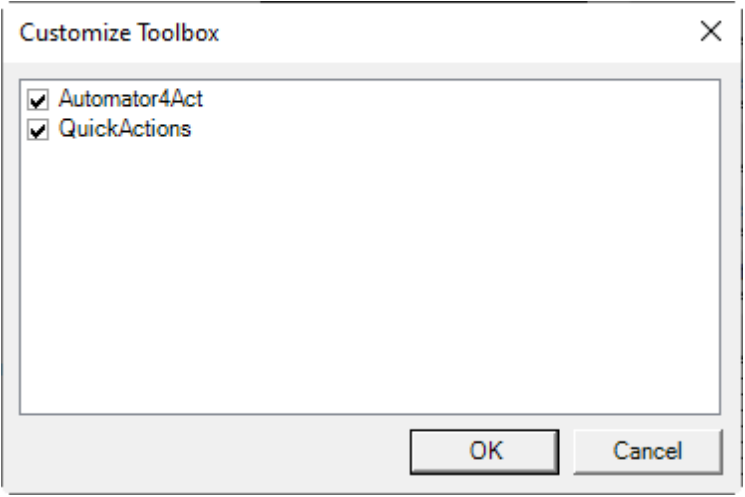

5. The Toolbox window will now contain the two, custom controls for Automator4Act as shown below.

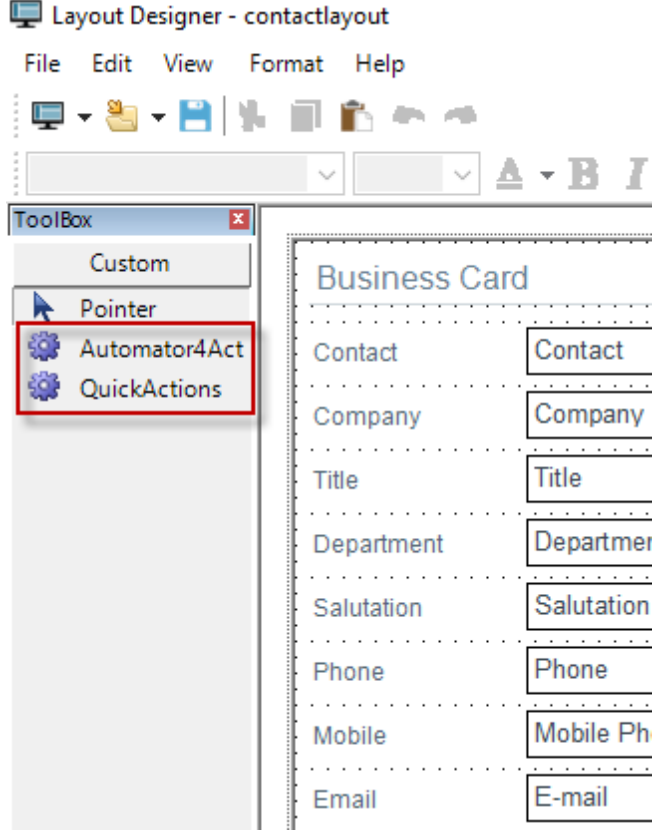

6. To add a normal Automator4Act button, click the QuickActions option, then draw on your layout the size control you would like.

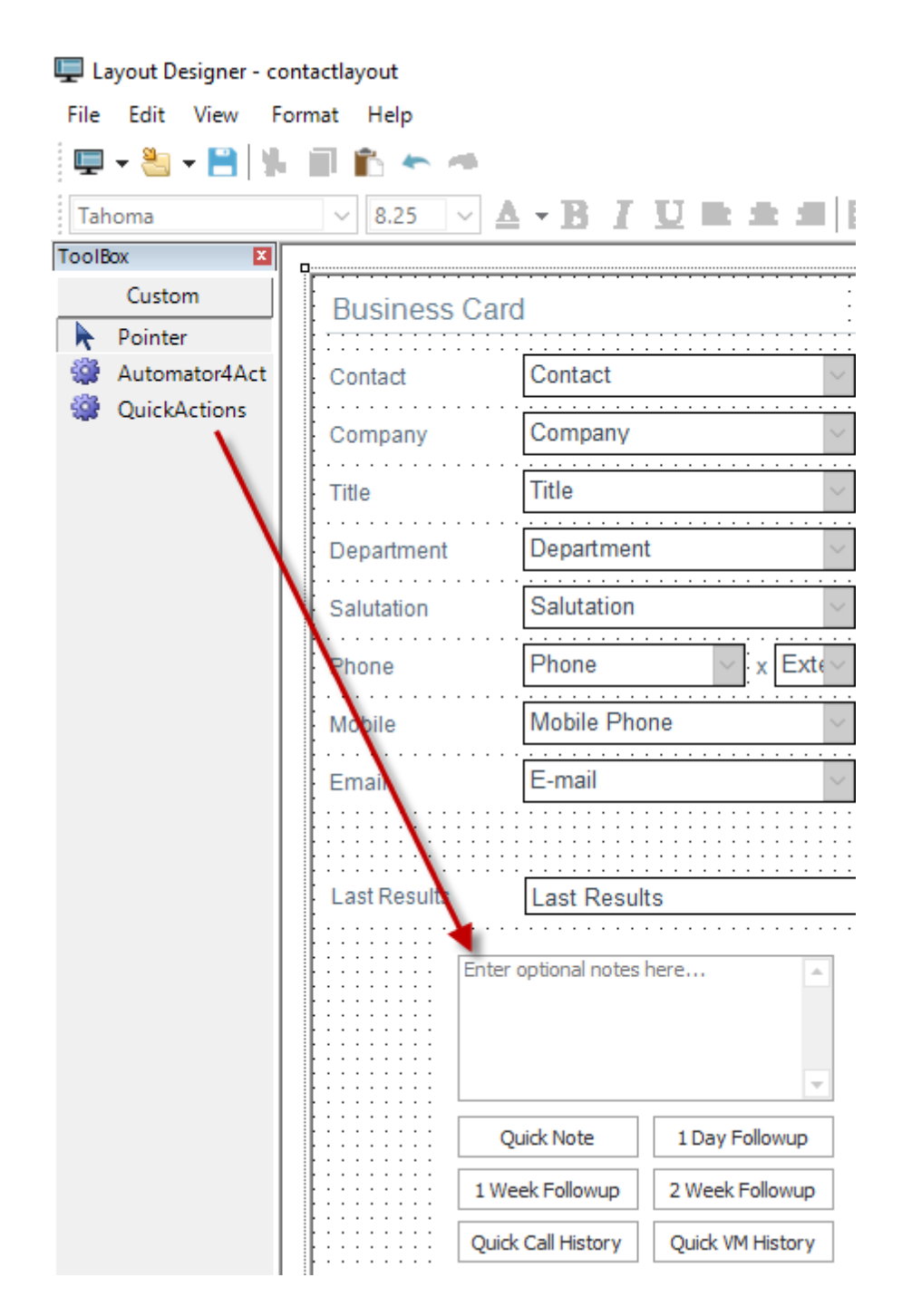

- 7. The QuickActions control does not have any additional setup need.
- 8. Save the layout and close the layout editor to being using the QuickActions control.

# <span id="page-17-0"></span>**1.4 Edit Actions**

# **1.4.1 Edit Actions Dialog**

The Edit Actions screen will appear blank after clicking the Button Setup for a newly added button.

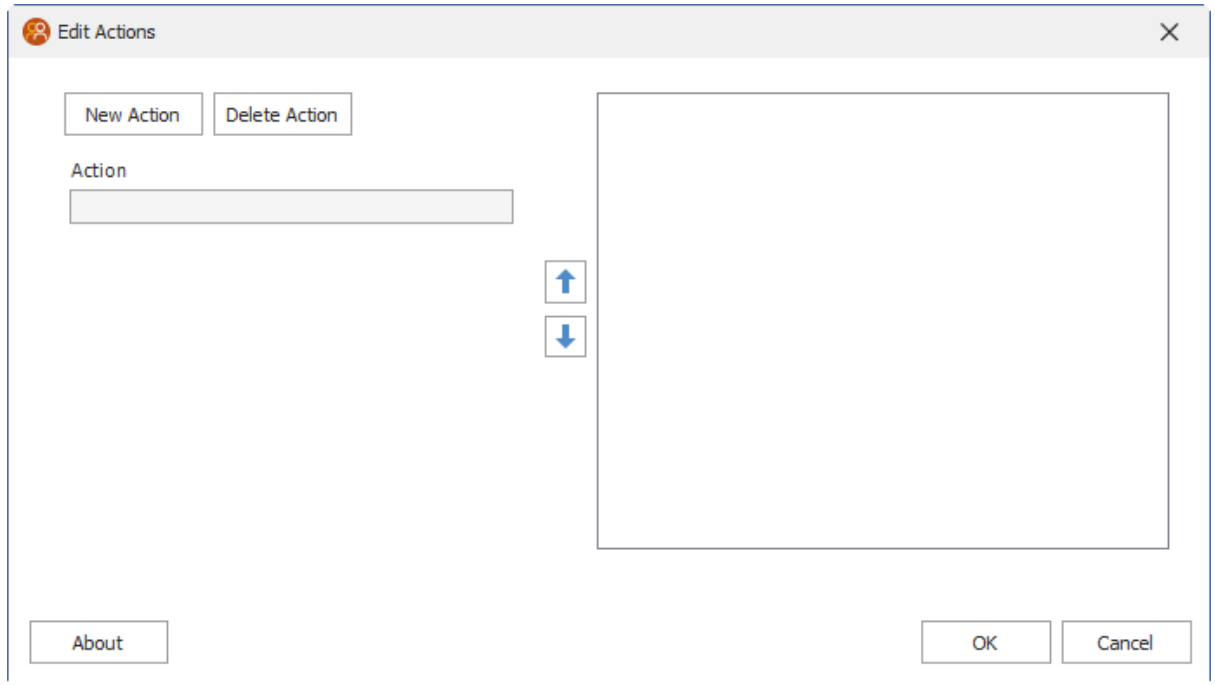

1. To add an action to the button, click the **New Action** button and you'll see the New Action dialog.

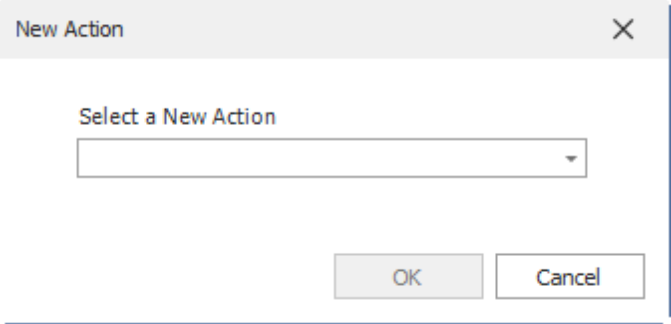

2. From the drop-down, select your action. The below example uses the "Copy Data" action.

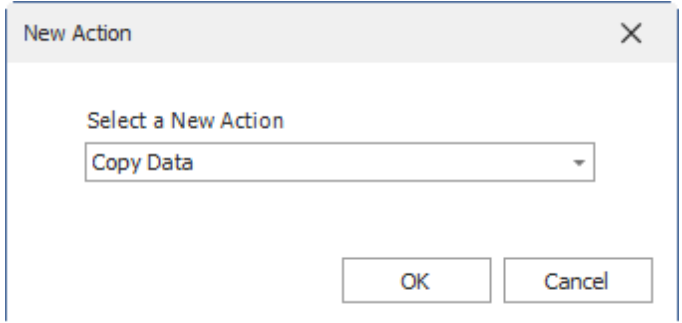

3. Click OK after selecting your action. The Edit Actions dialog will now reappear with various options shown. Below is showing the Copy Data action.

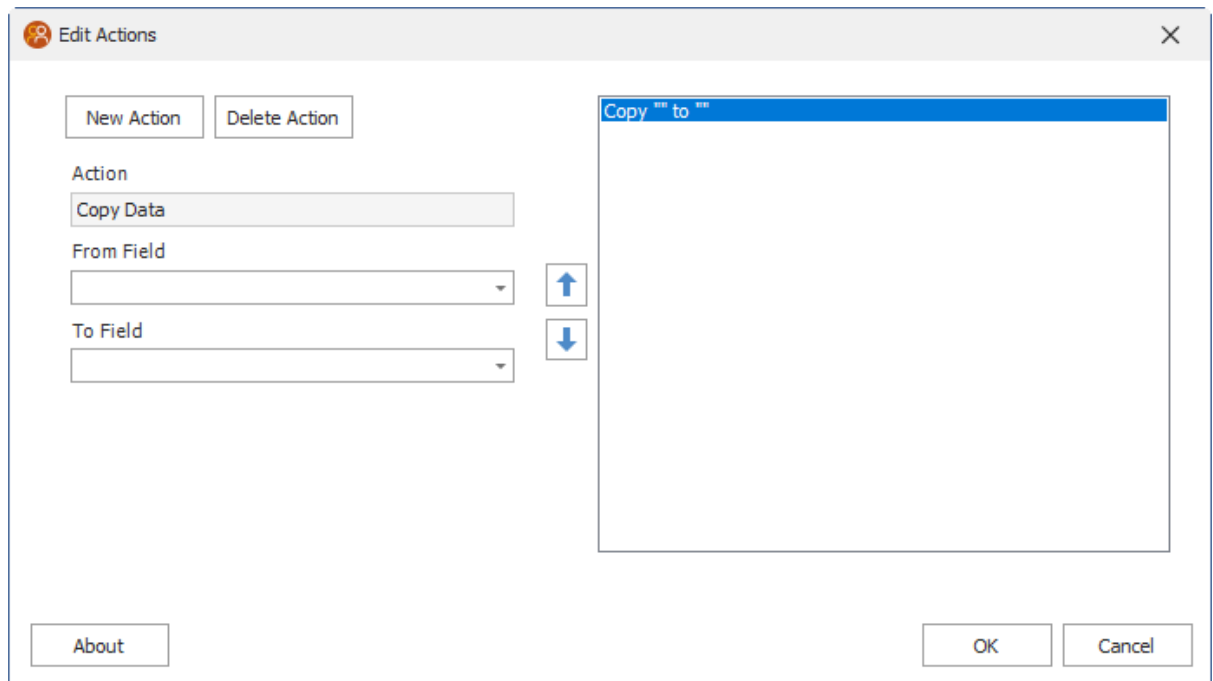

4. Below shows and example of using the Copy Data function to copy from "Address 1" to "Home Address 1."

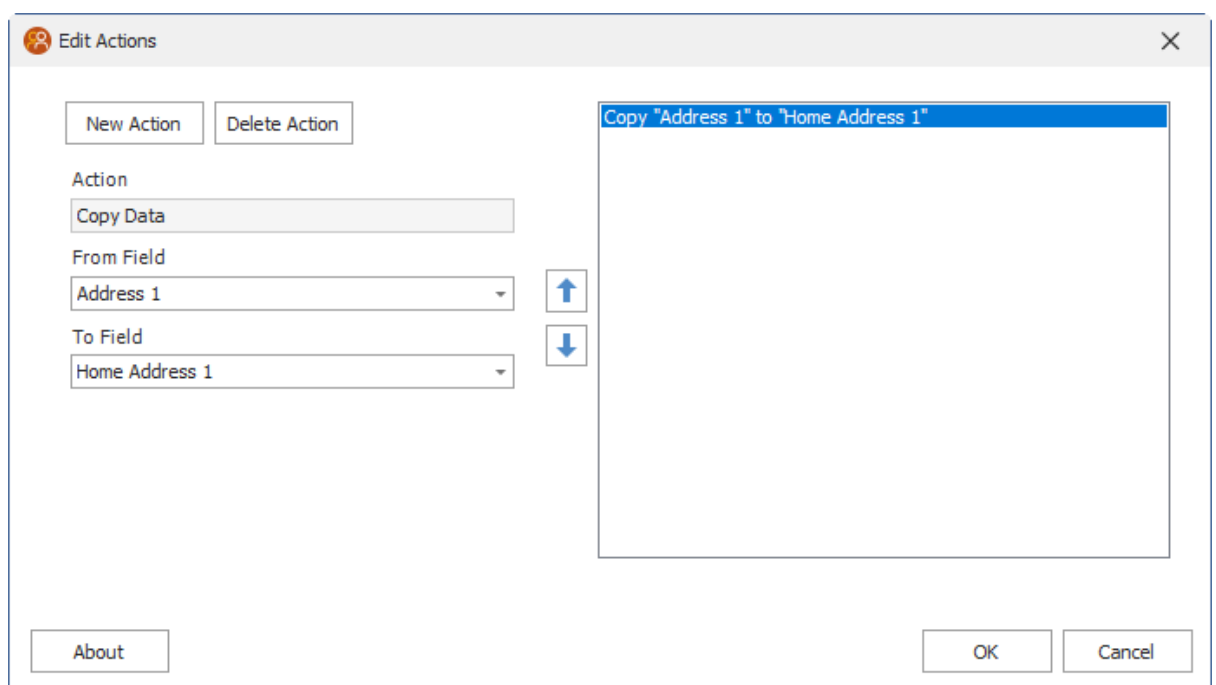

5. Click OK to save your action, or click the New Action button again to add more actions to this button.

6. As an example of multiple actions, below shows copying all Primary Address fields to their respective Home Address fields.

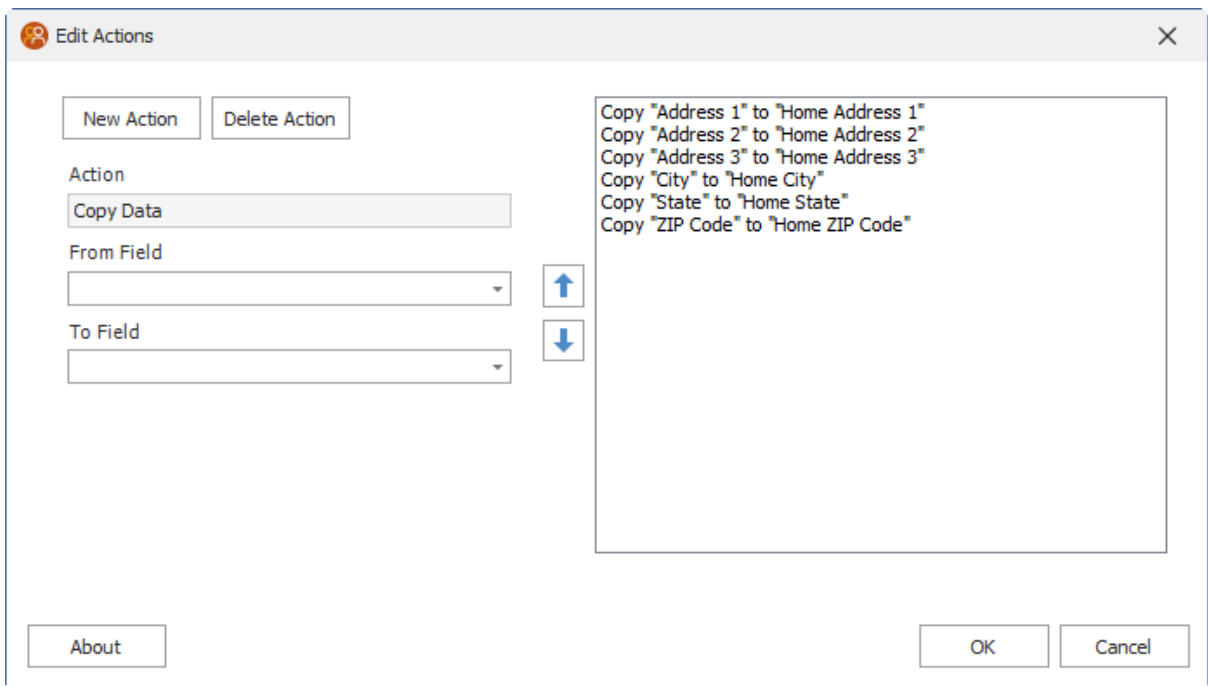

7. After specifying one or more actions, click the OK button, then save your layout and being using your new button.

# <span id="page-20-0"></span>**1.5 Actions**

# **1.5.1 Append Data**

The Append Data function allows you to append a value to the target field. Choose the target field in the **To Field** drop-down, and then specify the value you want to append in the **Value To Append** section. This value can be a static value (for example "Apples"), a value from another field (for example "{Spouse}"), or a complex expression.

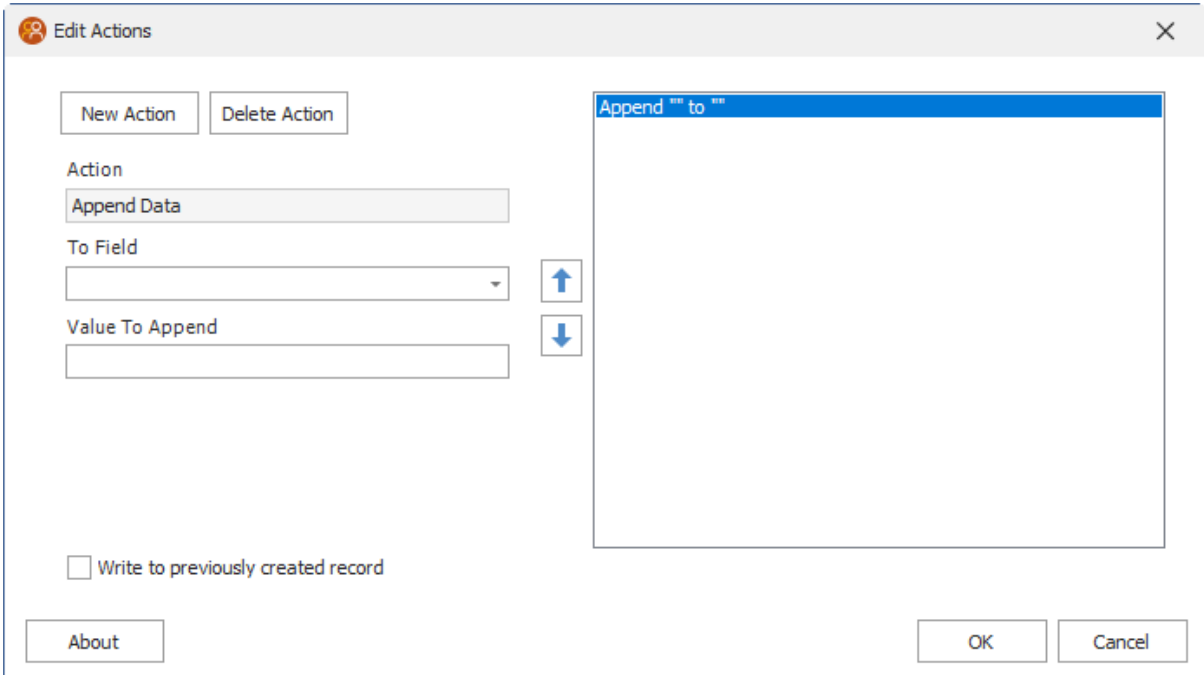

# <span id="page-21-0"></span>**1.5.2 Change Database**

Change Database will close the currently opened database and open the specified one. To avoid mismatches in usernames, it is usually advised to use the **Specific User** option selected in the **Login Type** drop-down.

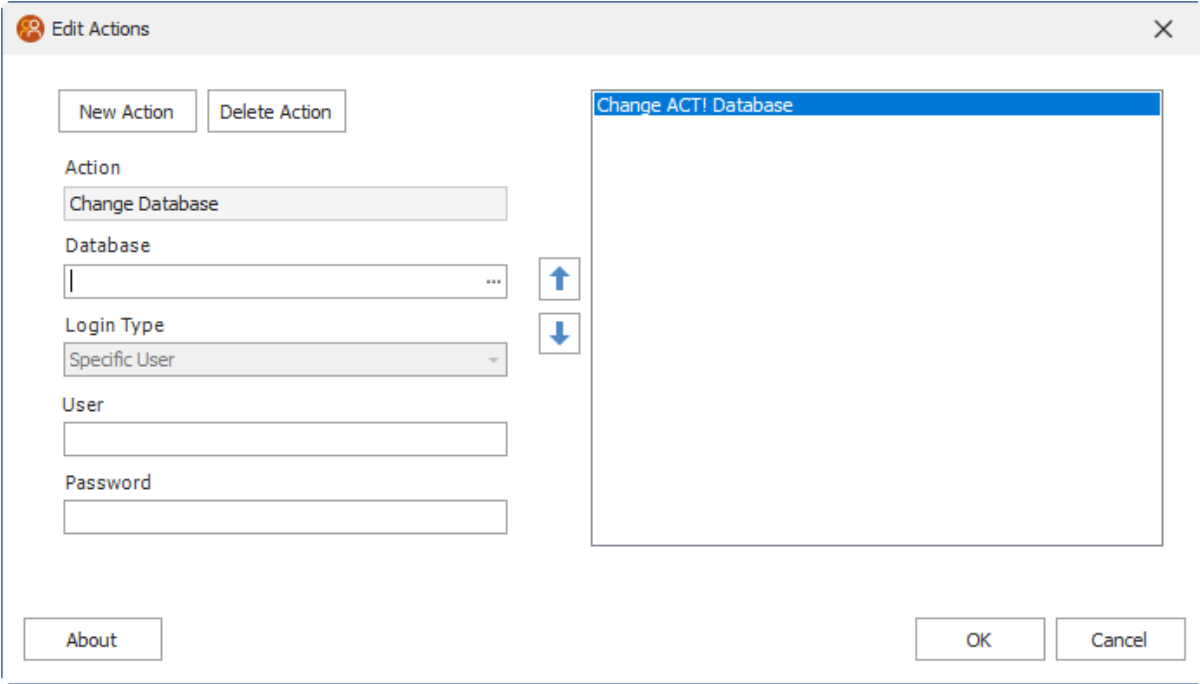

# <span id="page-22-0"></span>**1.5.3 Copy Data**

The Copy Data function allows you to copy data from a one field to another field. This will overwrite the value in the target field.

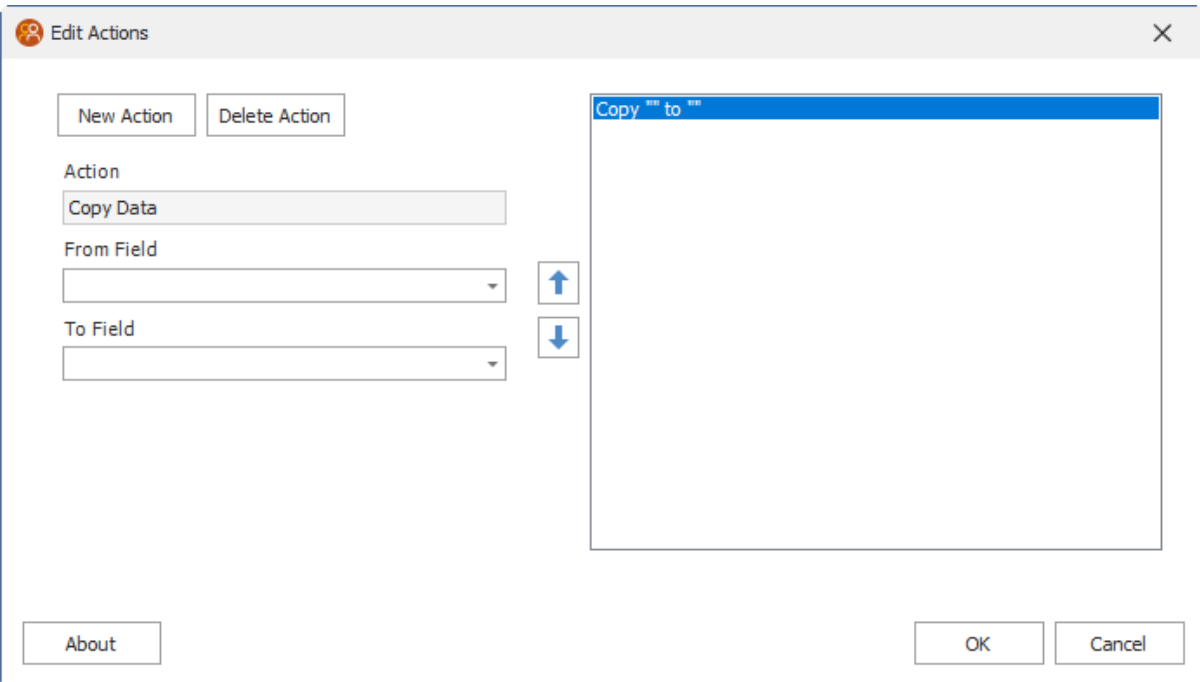

# <span id="page-23-0"></span>**1.5.4 Copy to Clipboard**

Copy the specified static text or data from a field specified as {field name}.

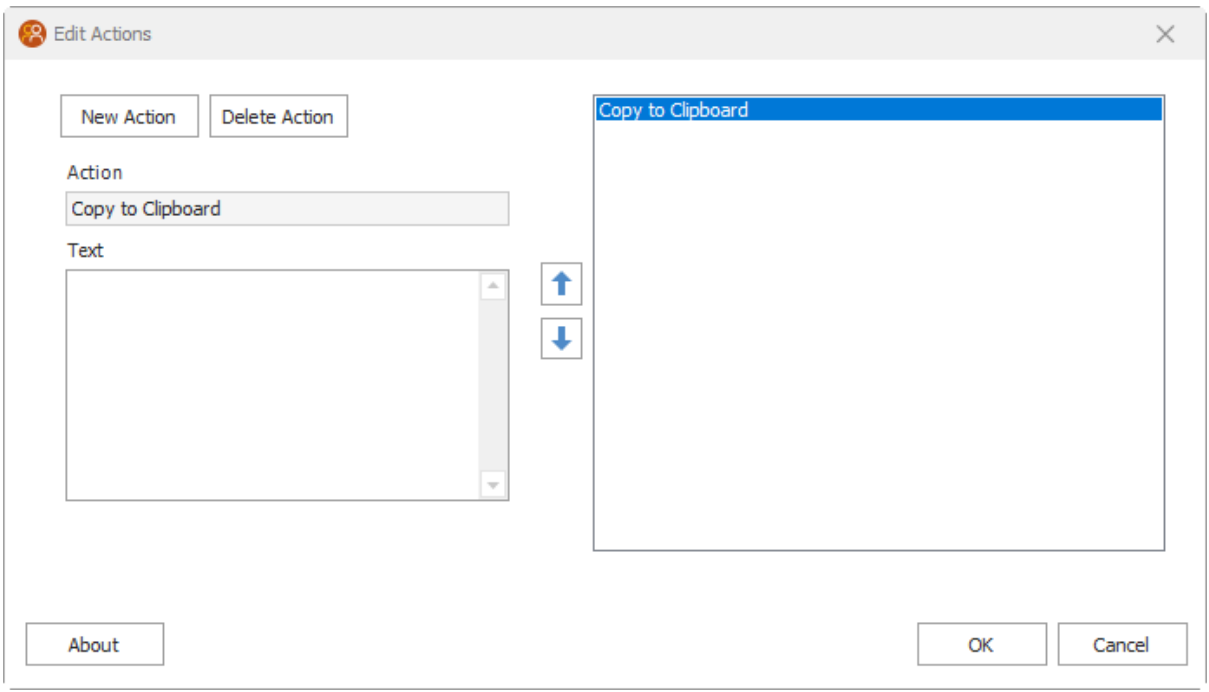

# <span id="page-24-0"></span>**1.5.5 Create Activity**

The Create Activity function enables the scheduling of an activity based on a date in a field on the current record. For example, if a user needed to commonly schedule an activity 45 days prior to a date on the record, that can be achieved using the Create Activity function.

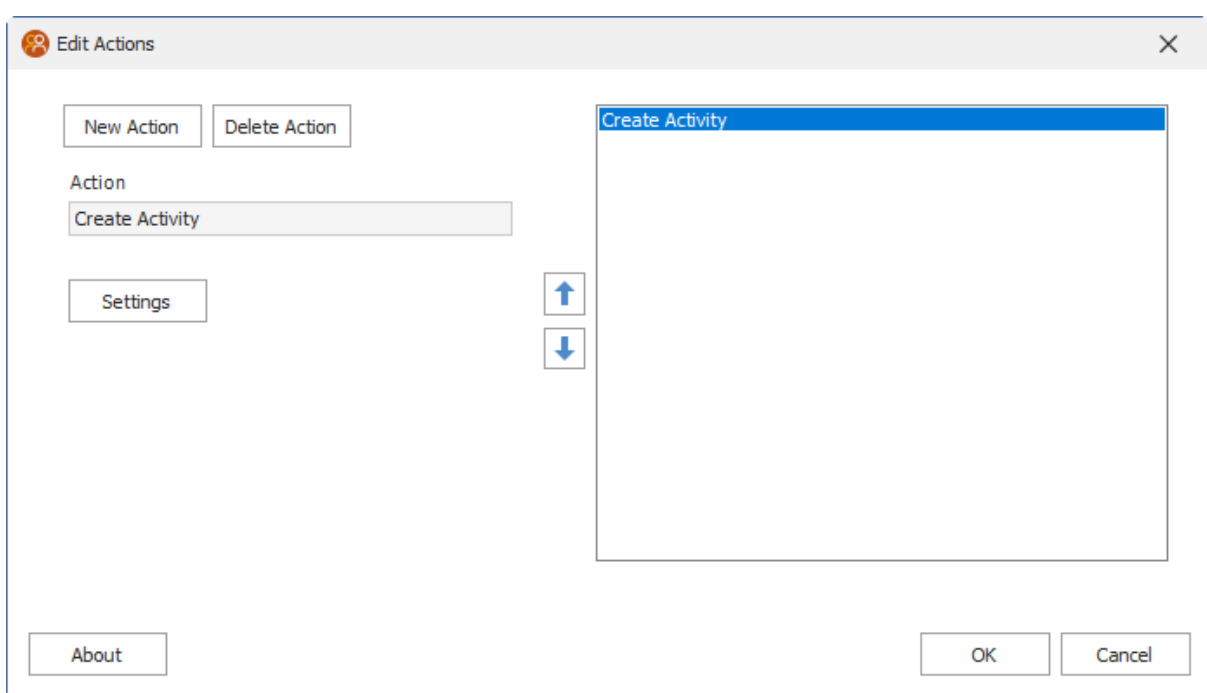

Click the Settings button to view all options for the new activity.

Specify the following settings to create the new Activity.

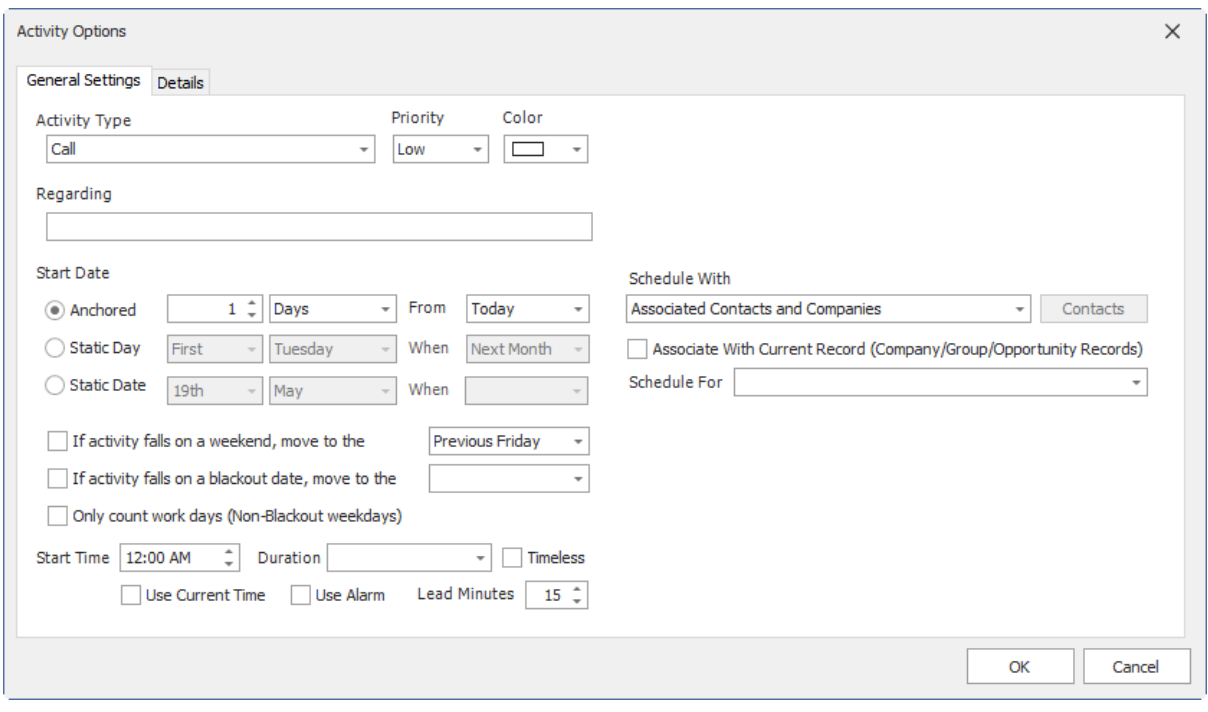

# <span id="page-26-0"></span>**1.5.6 Create Company from Contact**

Simply create a new Company based on data from the current Contact record.

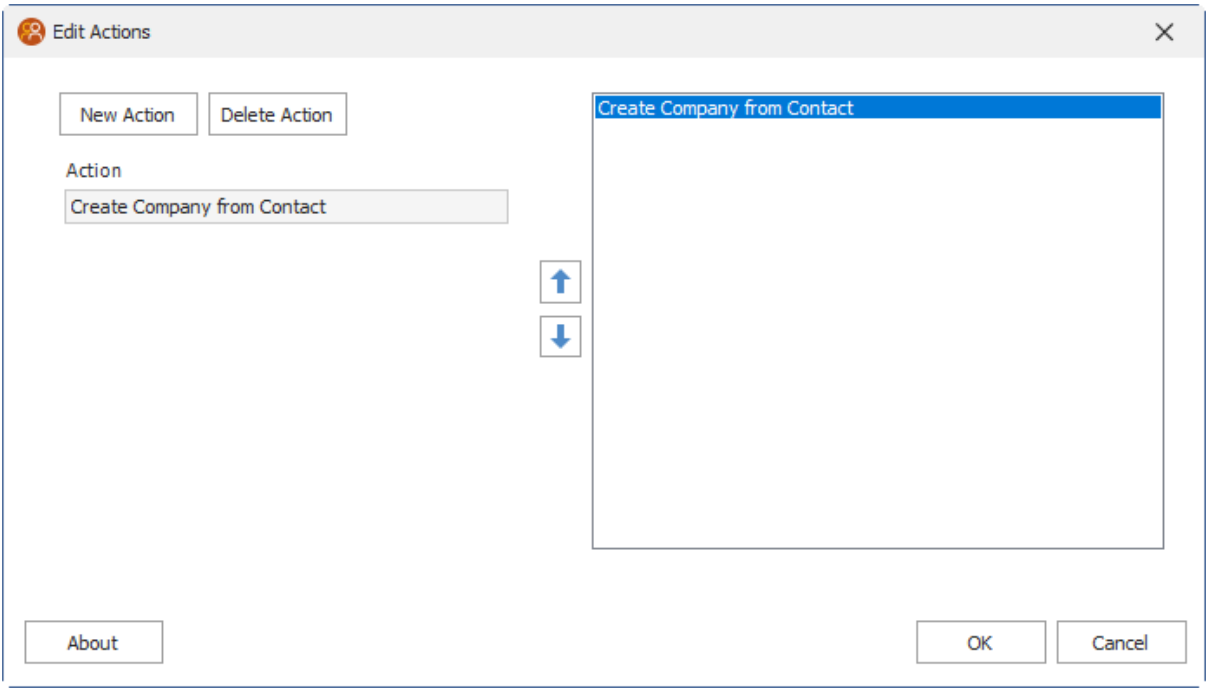

### <span id="page-27-0"></span>**1.5.7 Create History**

Create a new History with the specified settings. Click the Settings button to view all options for the new History.

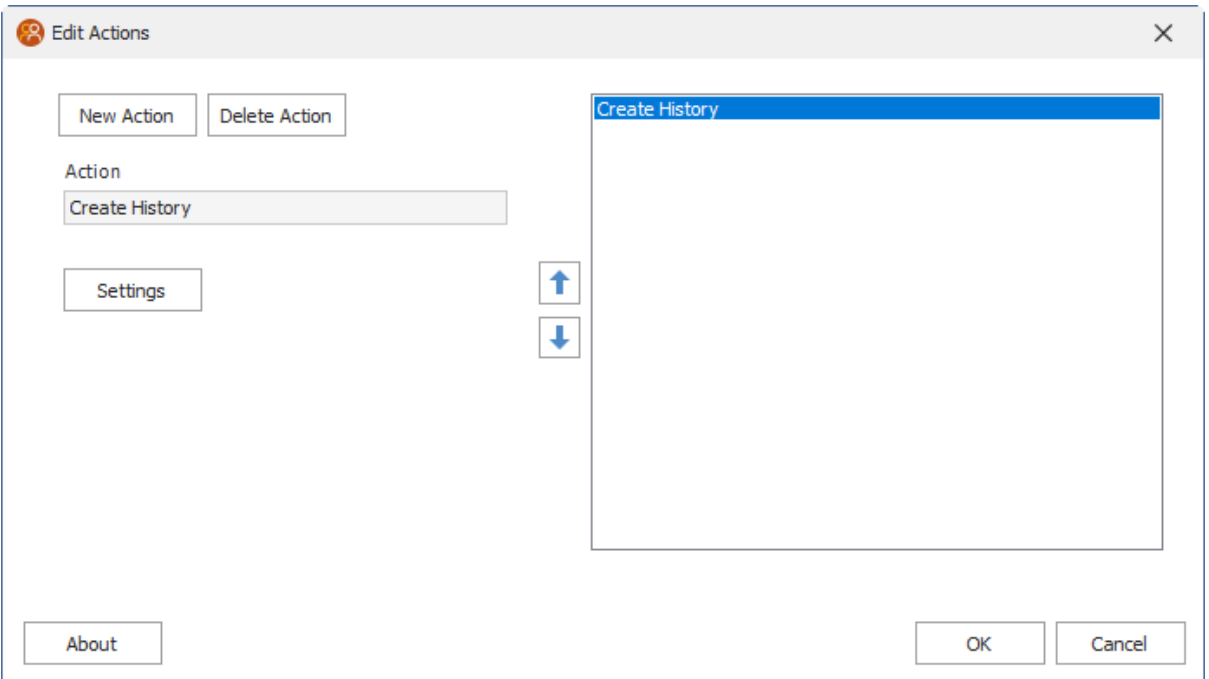

Specify the following settings to create the new History.

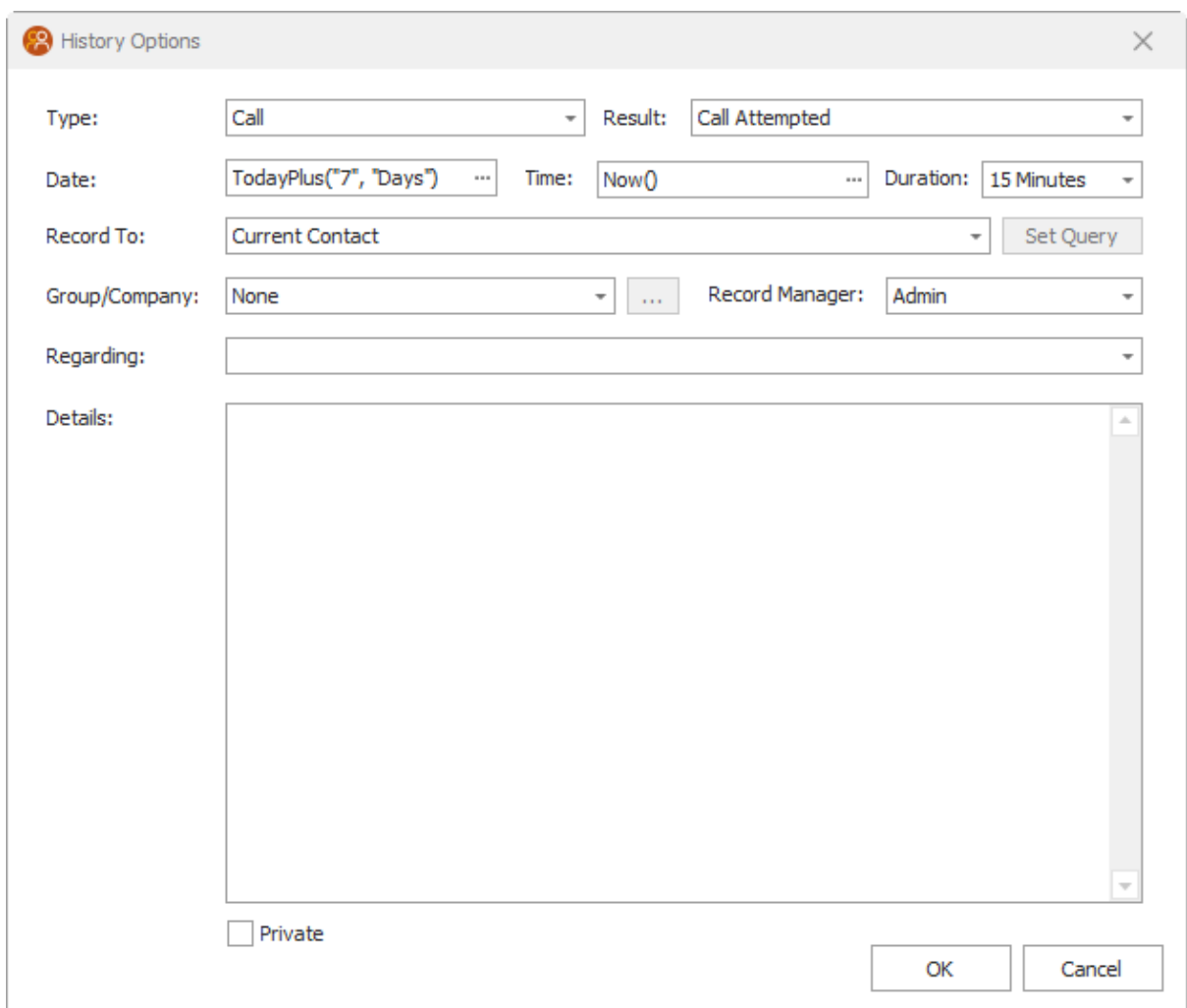

When clicking the Date ... button, you'll see the following Date Constructor Dialog. Likewise, when clicking the Time ... button, you'll see the Time Constructor dialog. These will help you build your date and time values for the History Options dialog.

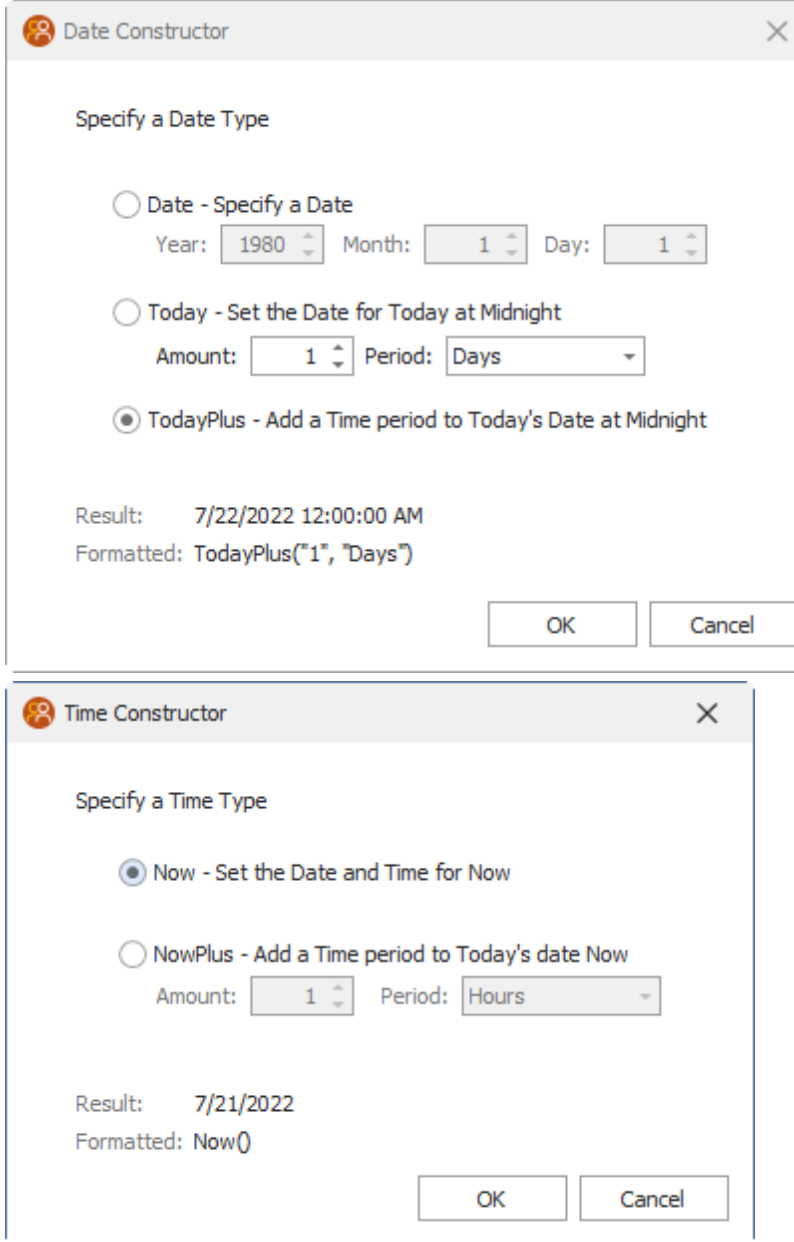

# <span id="page-30-0"></span>**1.5.8 Create Note**

Create a new Note from static text or data from a field specified as {Field Name}.

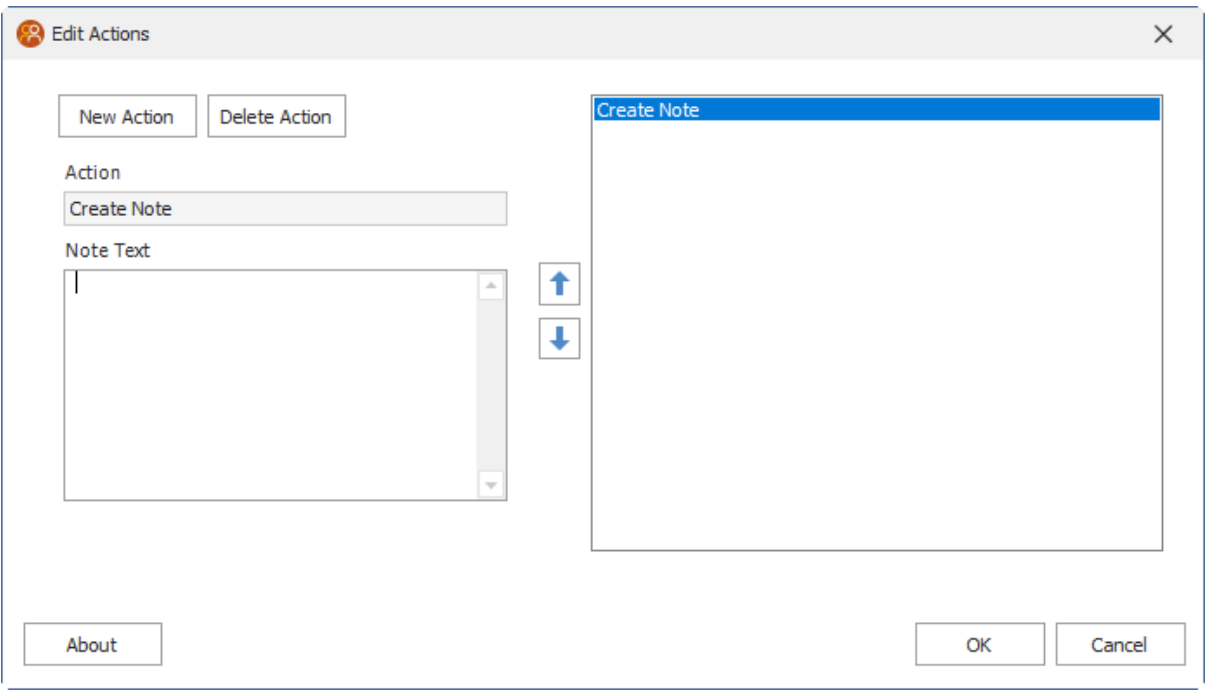

# <span id="page-31-0"></span>**1.5.9 Create Opportunity**

Create a new Opportunity with the specified settings. Click the Settings button to view all options for the new Opportunity.

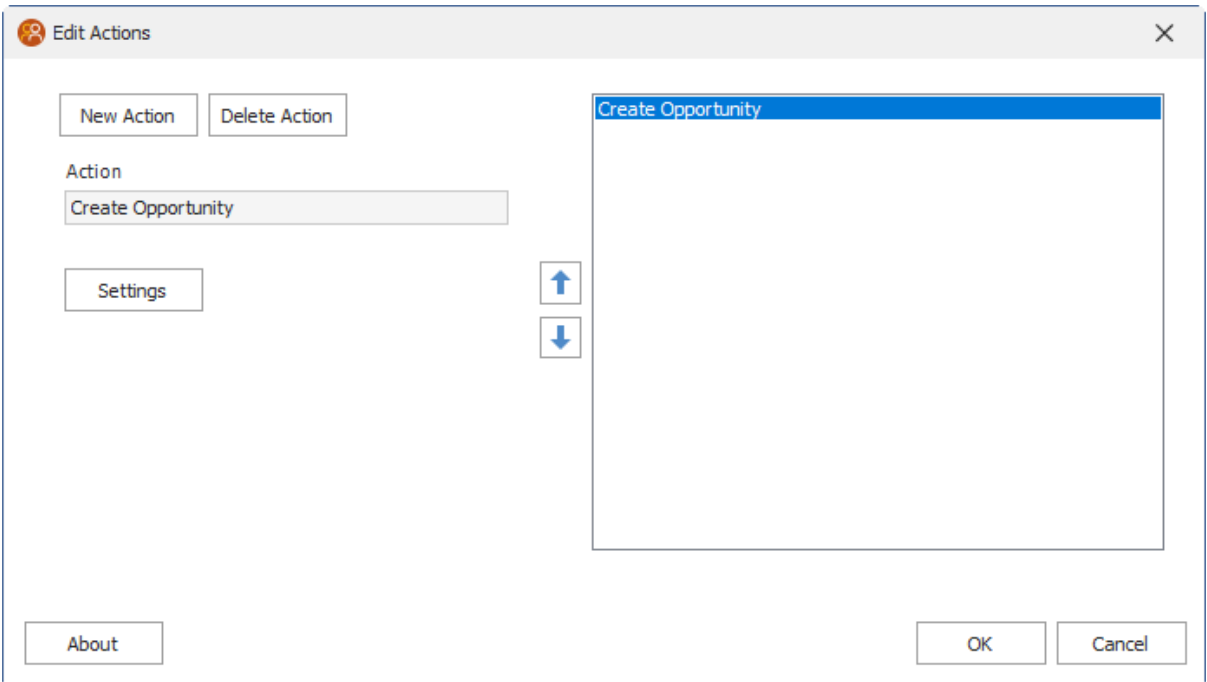

Specify the following settings to create the new Opportunity.

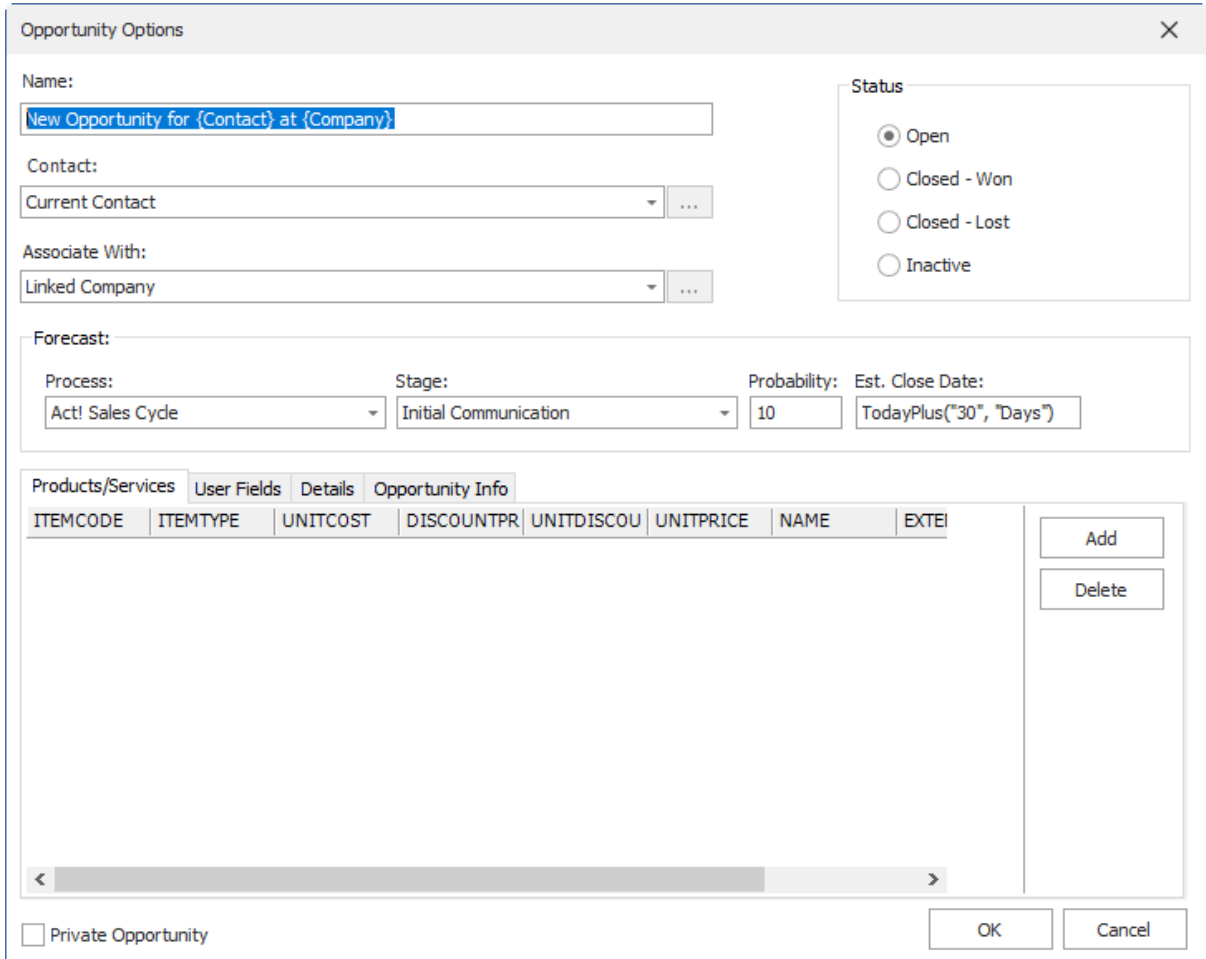

When clicking the Date ... button, you'll see the following Date Constructor Dialog. These will help you build your date value for the Opportunity Options dialog.

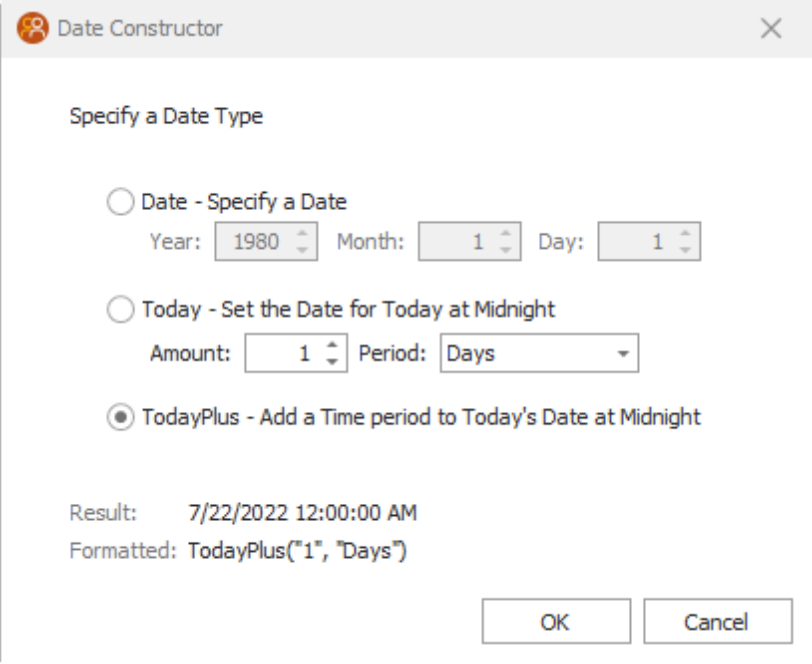

# <span id="page-34-0"></span>**1.5.10 Delete Data**

The Delete Data function will simply delete any data in the target field.

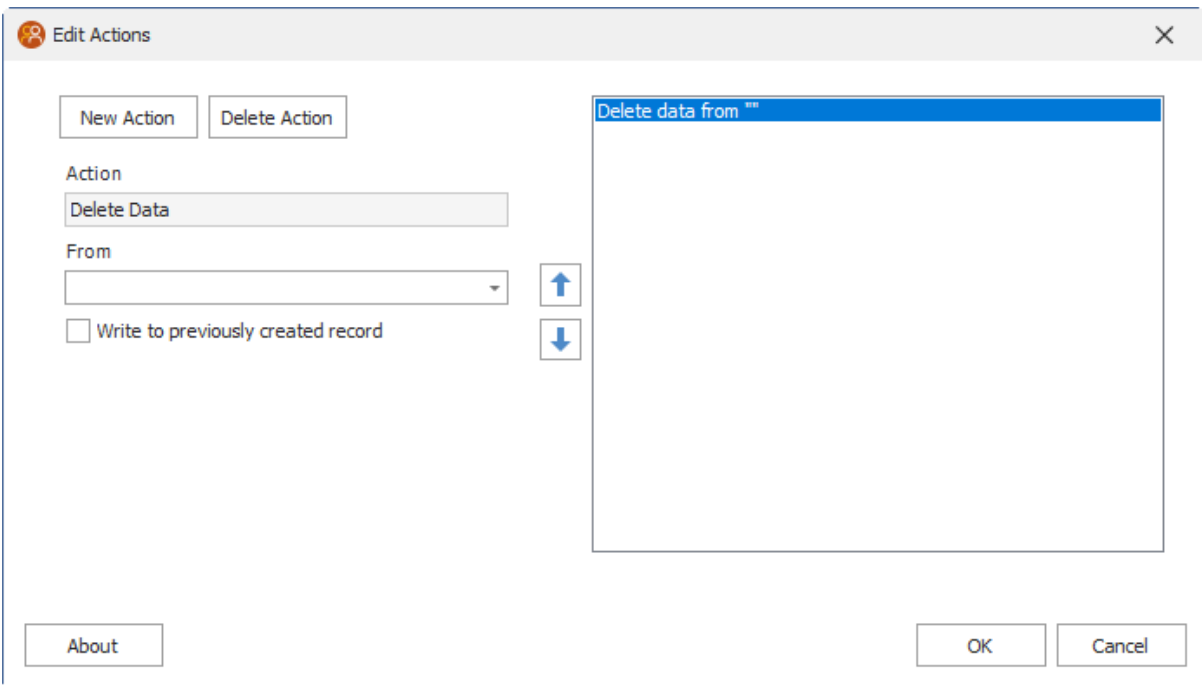

### <span id="page-35-0"></span>**1.5.11 Driving Directions**

The Driving Directions function will open up driving directions from the My Record to the current record for the selected address blocks. Maps currently use Google Maps for these directions. MapQuest was removed due to changes in the MapQuest static lookup.

Specify what Address types to use for the My Record and the Target record.

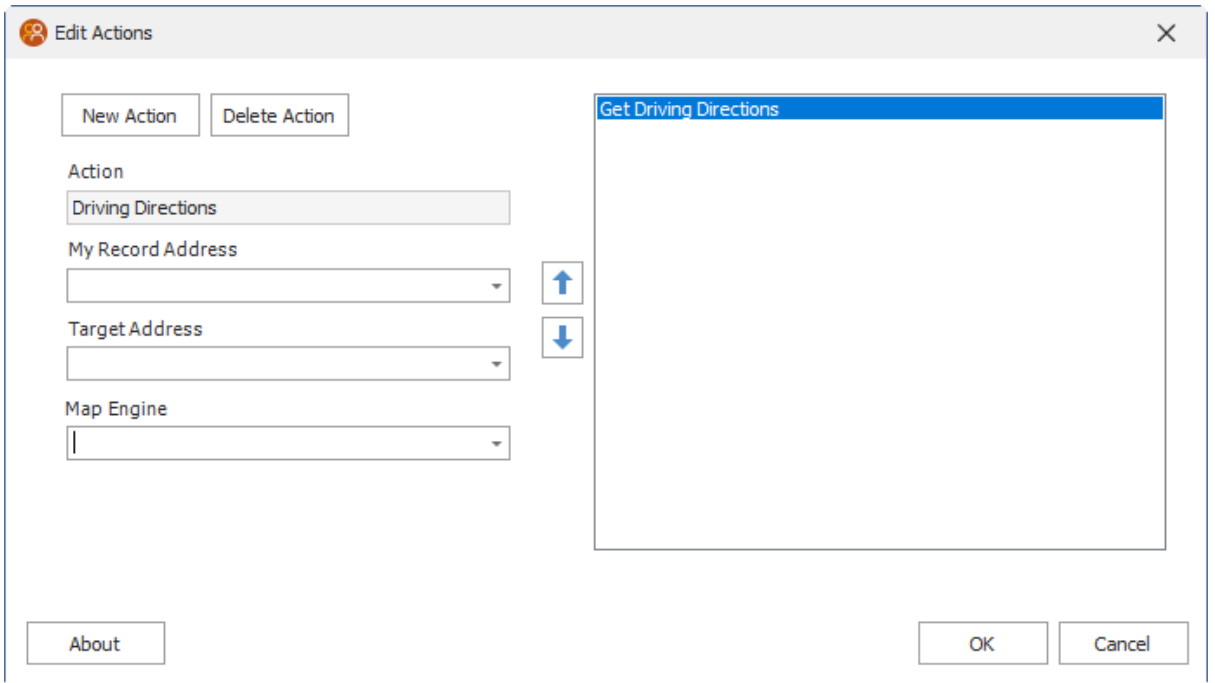

# <span id="page-36-0"></span>**1.5.12 Else Statement**

The Else statement is used as part of the conditional If statement and allows for alternate actions, different from the initial If statement.

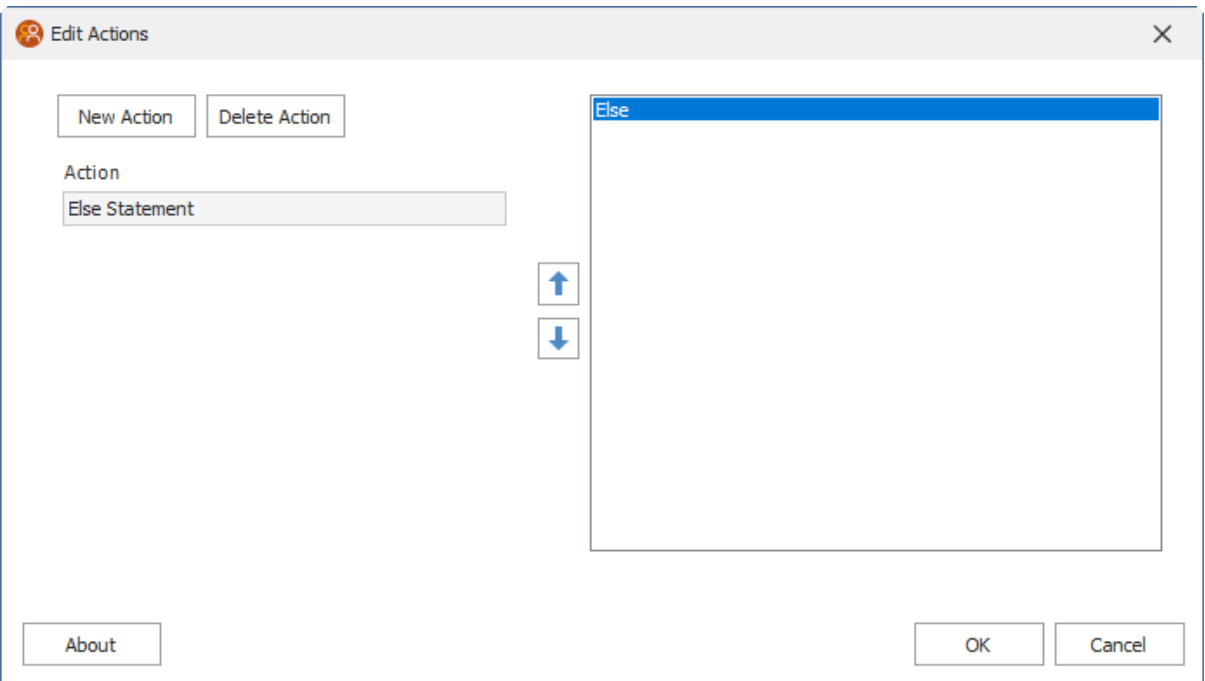

### <span id="page-37-0"></span>**1.5.13 End If Statement**

The End If statement is used as part of the conditional If statement and signifies the end of the If statement.

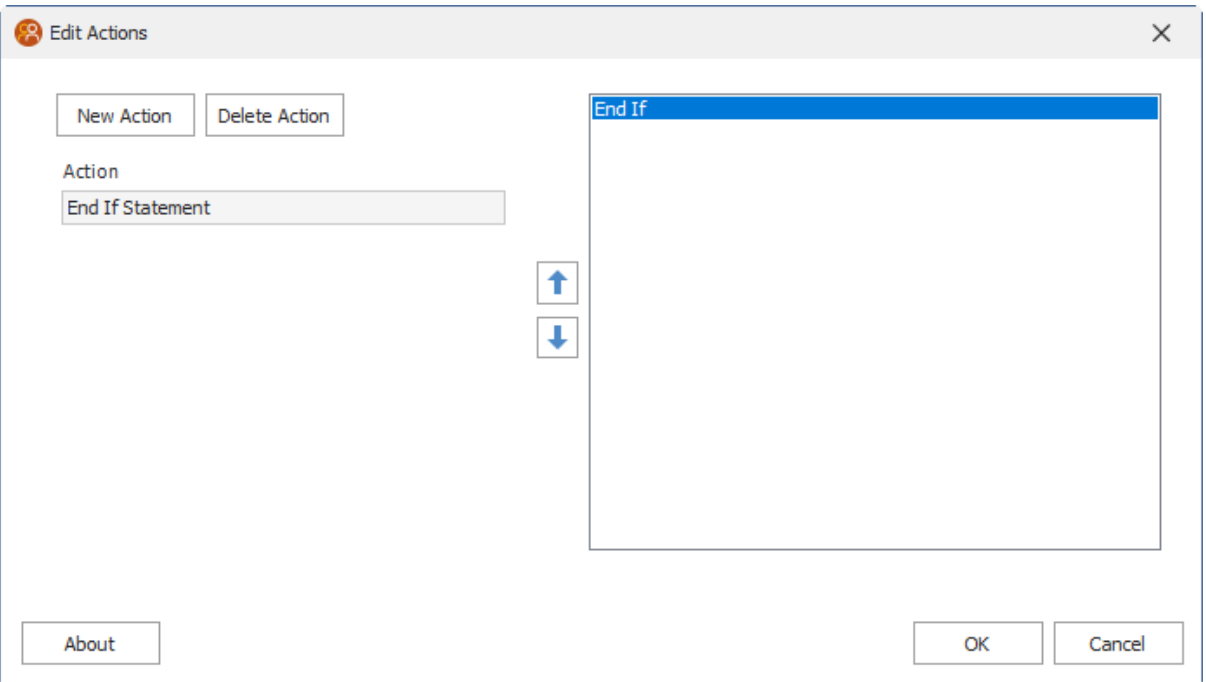

# <span id="page-38-0"></span>**1.5.14 Export Record**

Export your data to a SQL database.

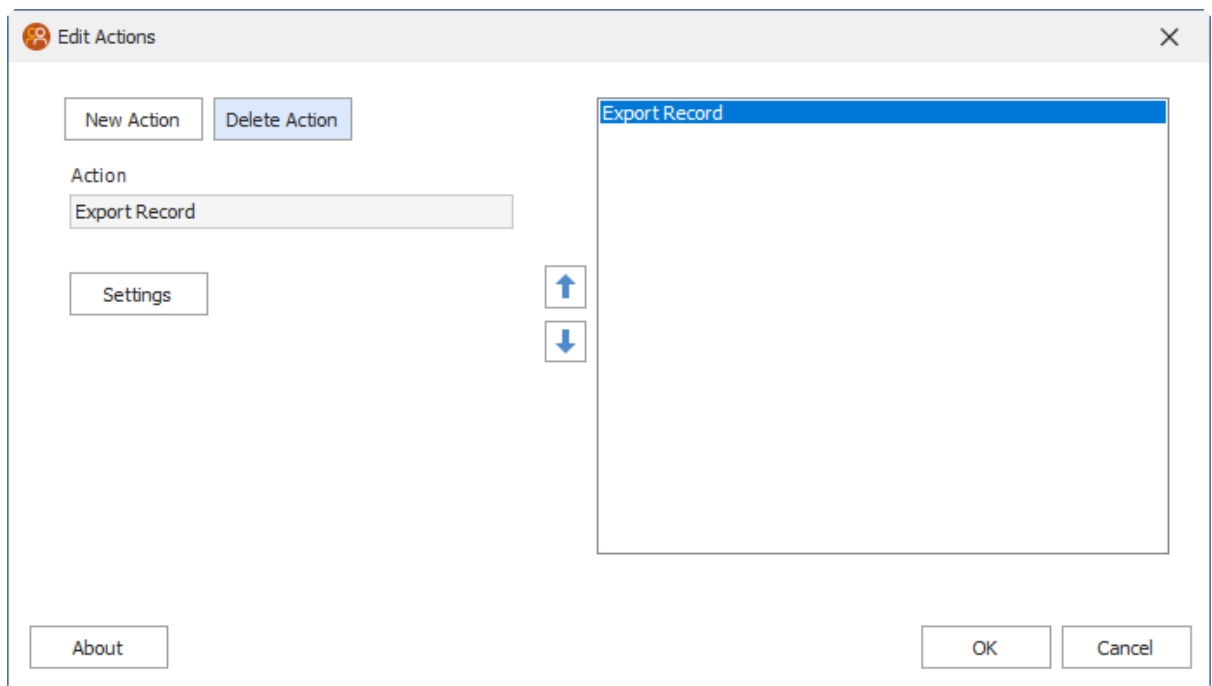

Specify the following settings to export data to a specified SQL database and table.

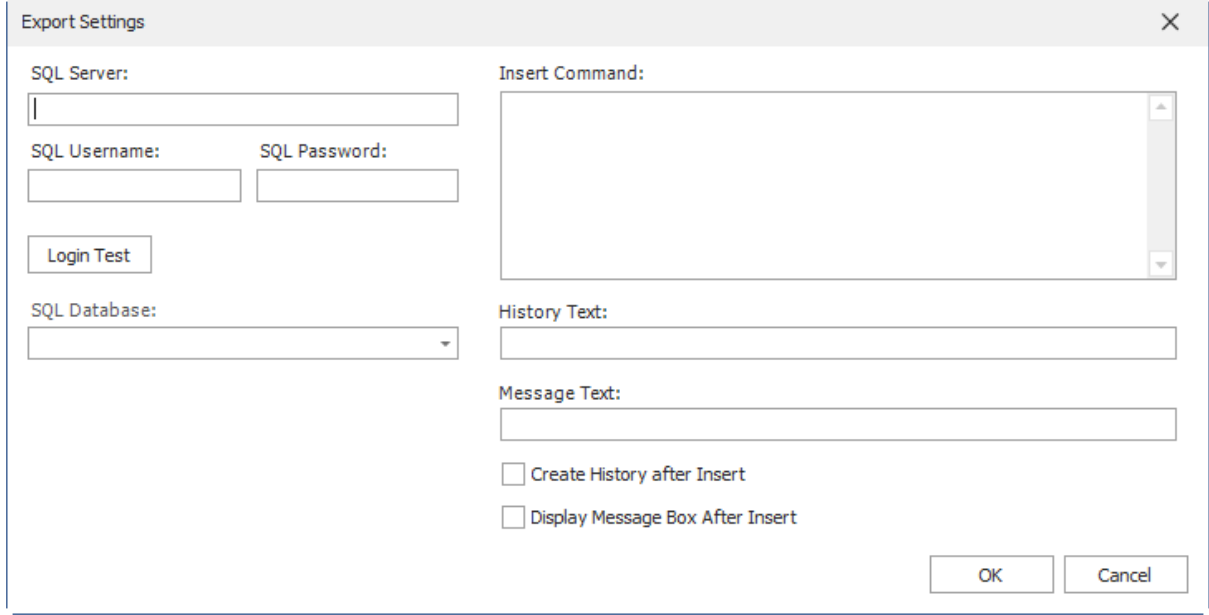

# <span id="page-39-0"></span>**1.5.15 Go To**

The Go To function will perform a lookup and present the results to the user. Go To can look up one or many Contacts, Groups, or Companies. If no result is found, nothing will happen when. Go To can use field queries, or specific other criteria, such as taking the user to the Linked Company, or the first group record found that the contact belongs to.

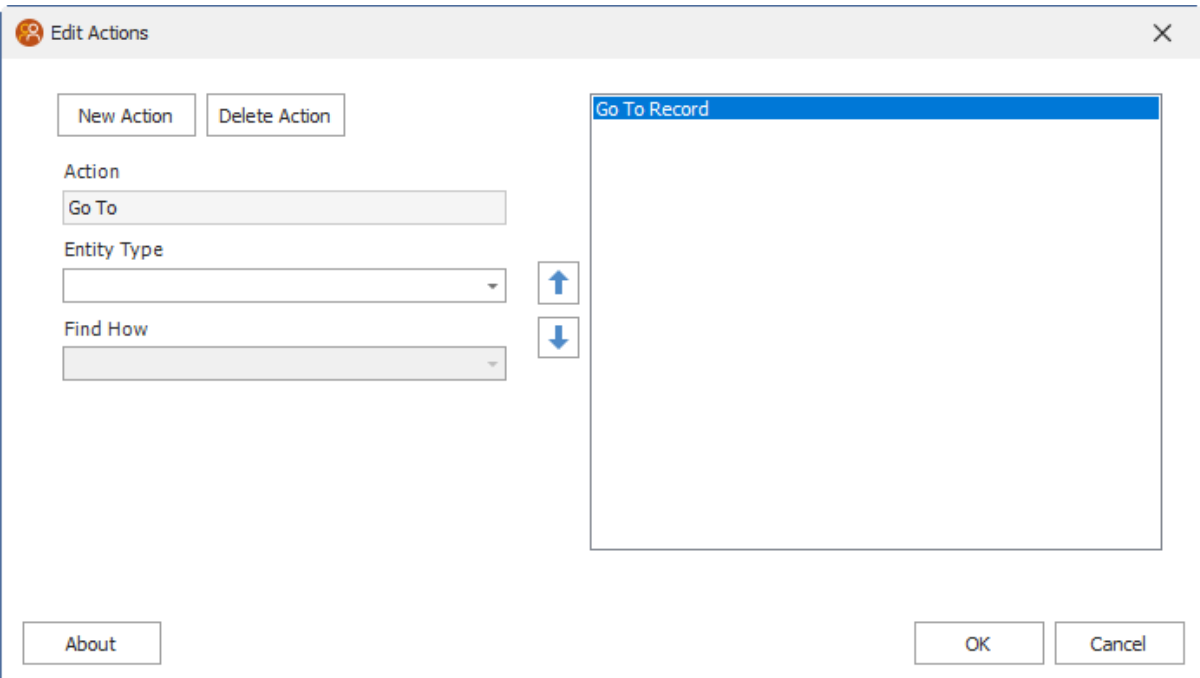

# <span id="page-40-0"></span>**1.5.16 If Statement**

The If statement is a conditional statement that, if proved true, performs a function. If the condition is false, you can include an Else statement to perform the alternate function.

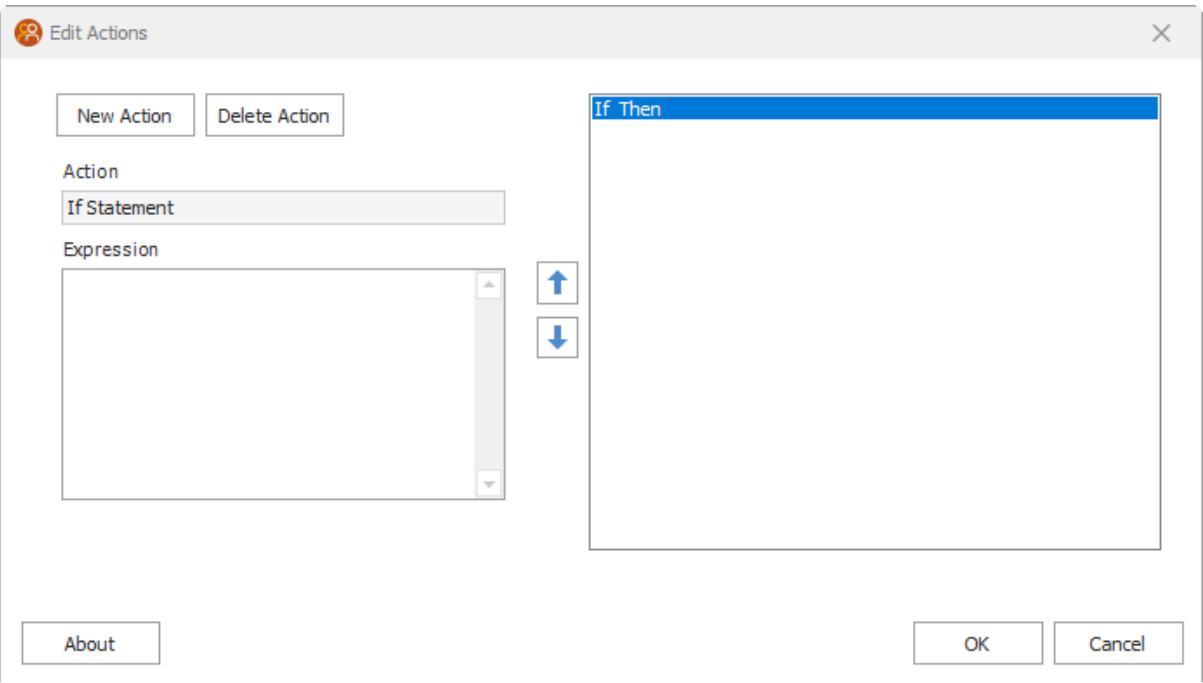

#### <span id="page-41-0"></span>**1.5.17 Insert Data**

The Insert Data function allows you to insert a value at the beginning of the target field. Choose the target field in the **Field** drop-down, and then specify the value you want to insert in the **Value** section.

This value can be a static value (for example "Apples"), a value from another field: {User 1}, or a complex expression.

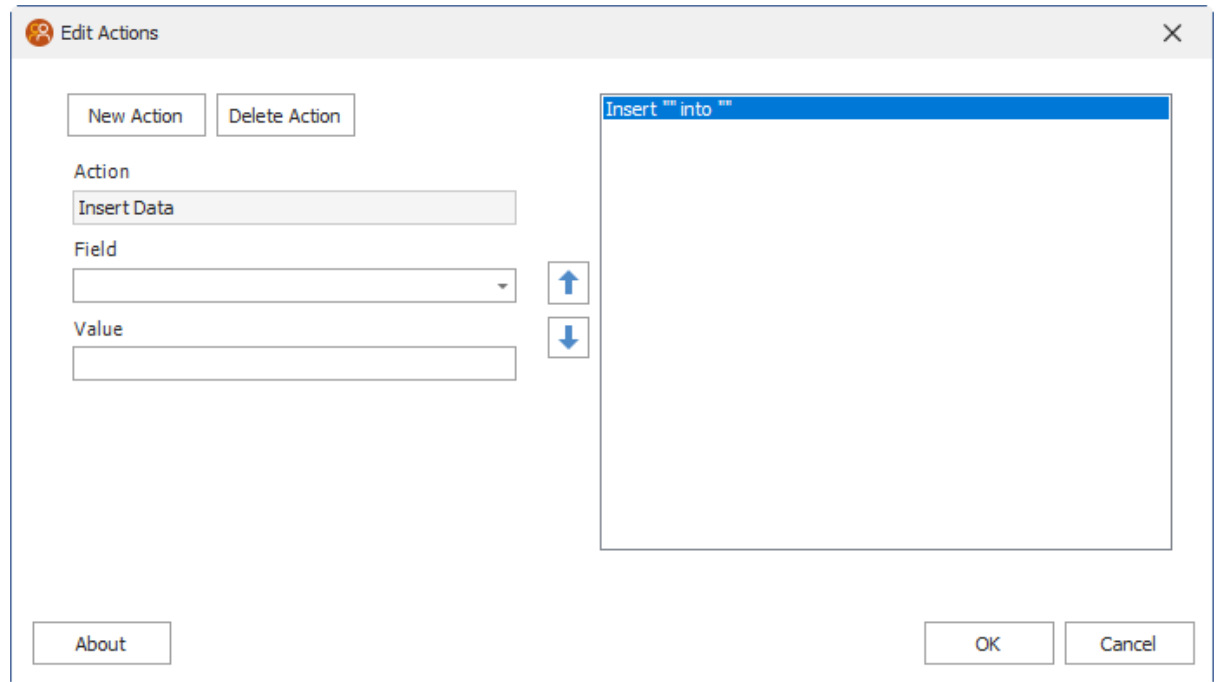

# <span id="page-42-0"></span>**1.5.18 Keyboard Macro**

Keyboard Macro allows the user to send keys directly to Act!. See the Act! user's guide for the various keyboard commands.

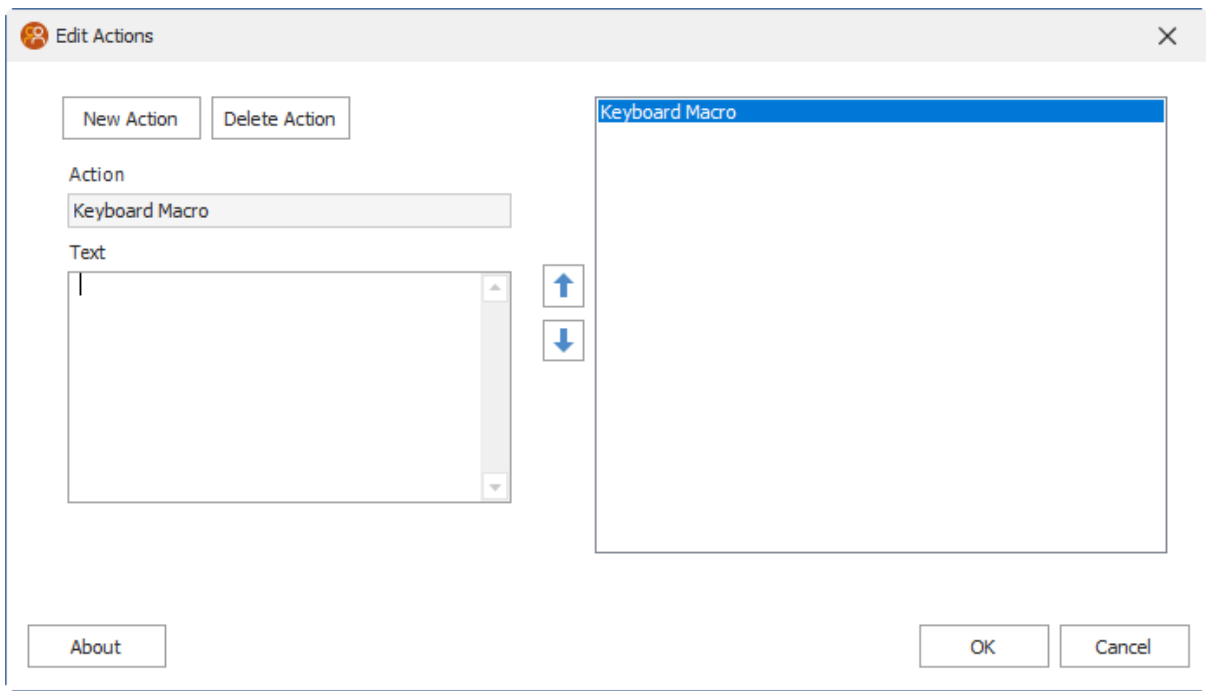

### <span id="page-43-0"></span>**1.5.19 Mail Merge**

The Mail Merge action allows the user to merge a specified template to the Word Processor, send it as an E-mail or save the merged file.

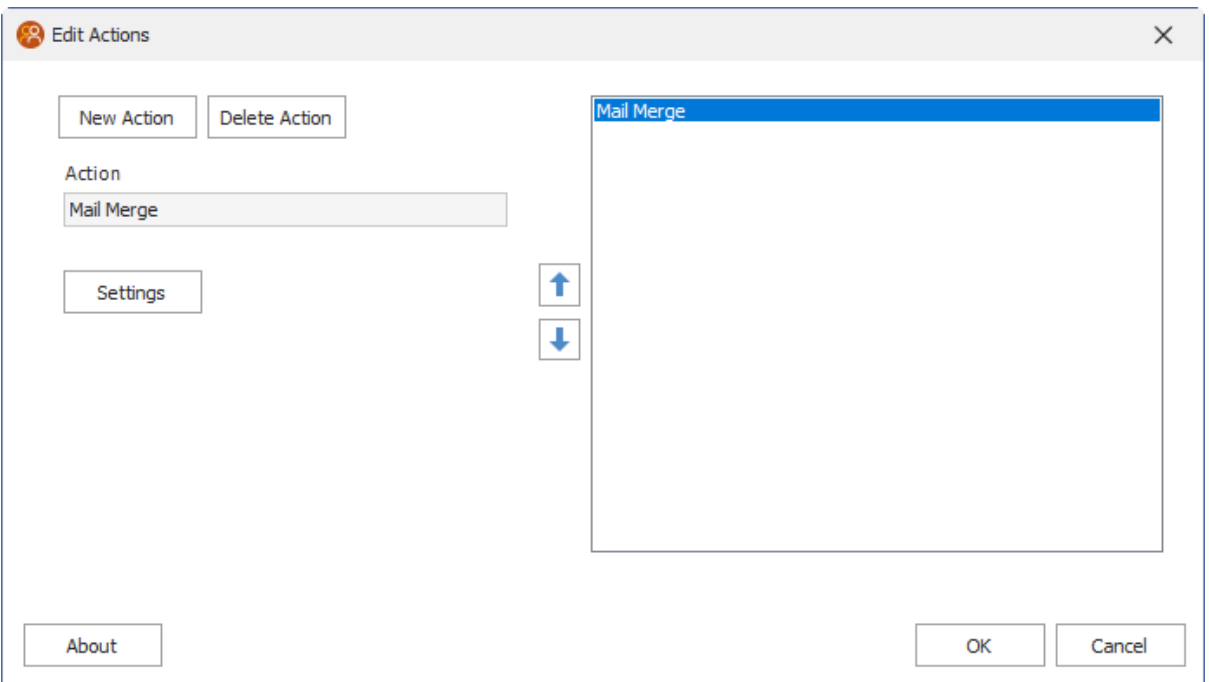

Click the Settings button in the previous screen to see the Mail Merge Options.

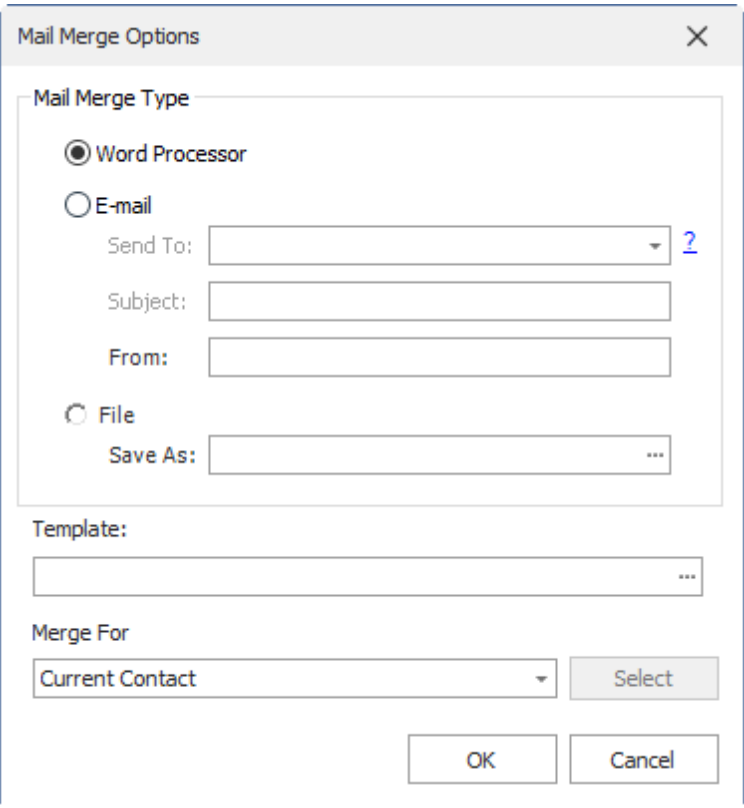

#### <span id="page-45-0"></span>**1.5.20 Math**

Automator4Act uses an advanced system to be able to offer the user very complex mathematical expression evaluation. Normal mathematical expressions such as "5 + 5", more complex expressions such as "{Amount Owed} \* (.08 \* (365 / DaysSince({Create Date})))", and extremely complex expressions involving If statements, sin(), cos(), tan(), exponents, and other mathematical operators and methods are all valid. Simply choose the target field, and enter in the expression.

For much more powerful Math and String manipulation, try Keystroke's [ConCalculator](https://www.keystroke.ca/en/apps/essential/concalculator.html) product.

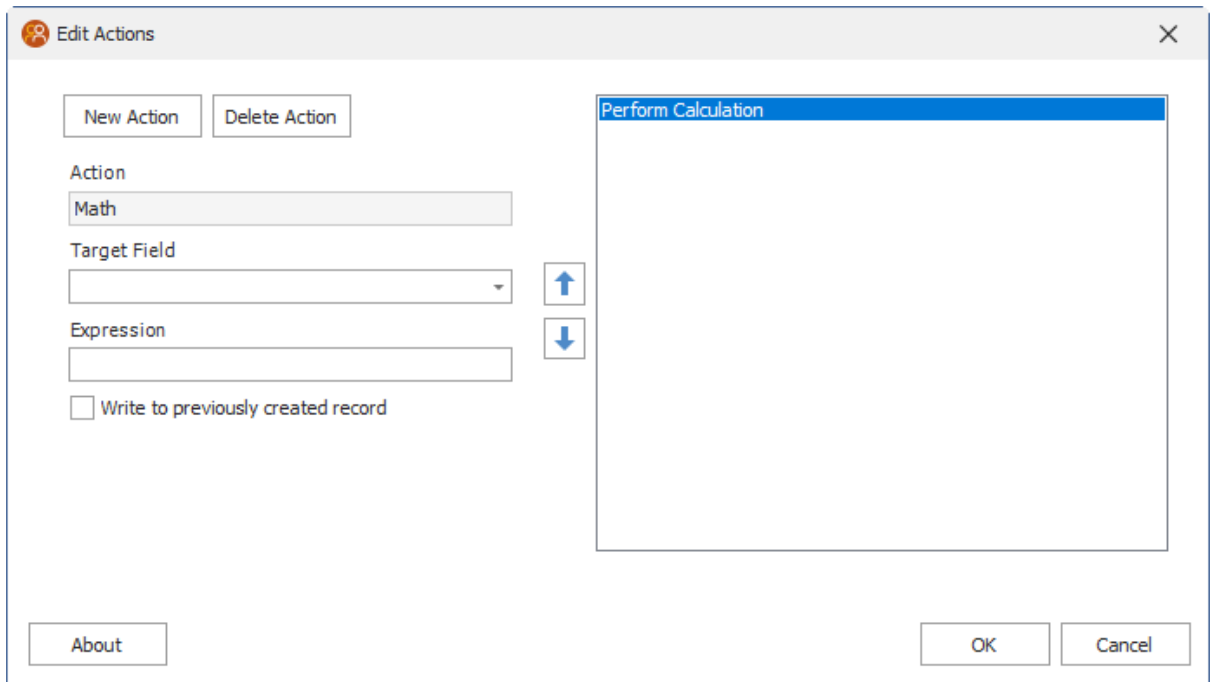

# <span id="page-46-0"></span>**1.5.21 Move Data**

The Move Data function will move a value from one field to another. The value will no longer exist in the source field.

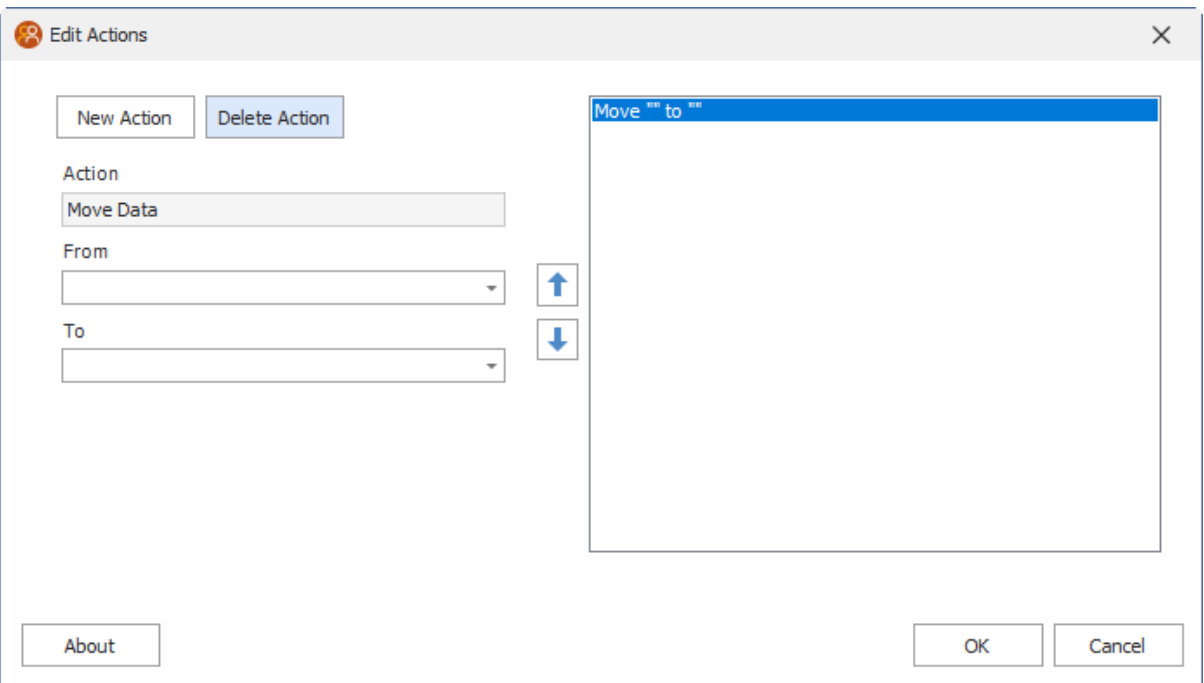

# <span id="page-47-0"></span>**1.5.22 Prompt to Continue**

Prompt to Continue will pause execution of multiple actions, until the prompt is responded to.

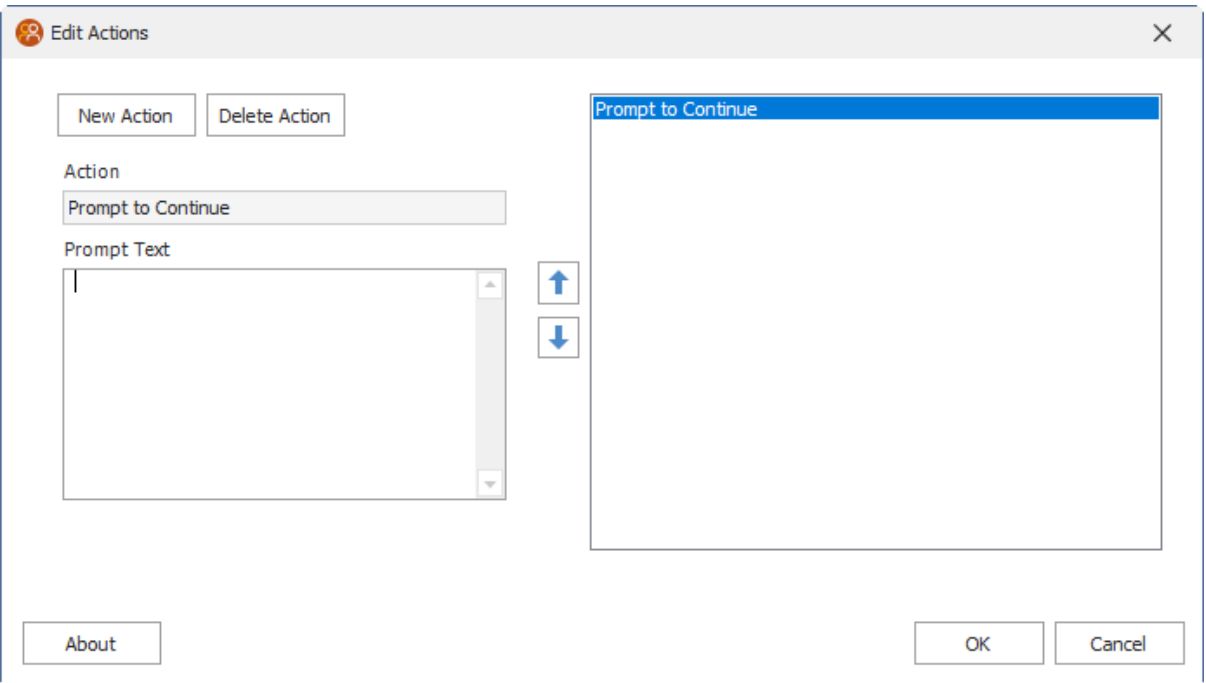

# <span id="page-48-0"></span>**1.5.23 Range Lookup**

.

The Range Lookup function is identical to the Go To function, except that if it finds more than 1 record that matches the criteria, it will allow the user to specify that they want to only create a lookup of records X through Y. This can be useful in situations where you need to do a large mail merge, and don't want to mail merge to ALL contacts at once. Use Range Lookup to do the lookup, and return records 1 through 99, then 100 through 199, then 200 through 299, etc.

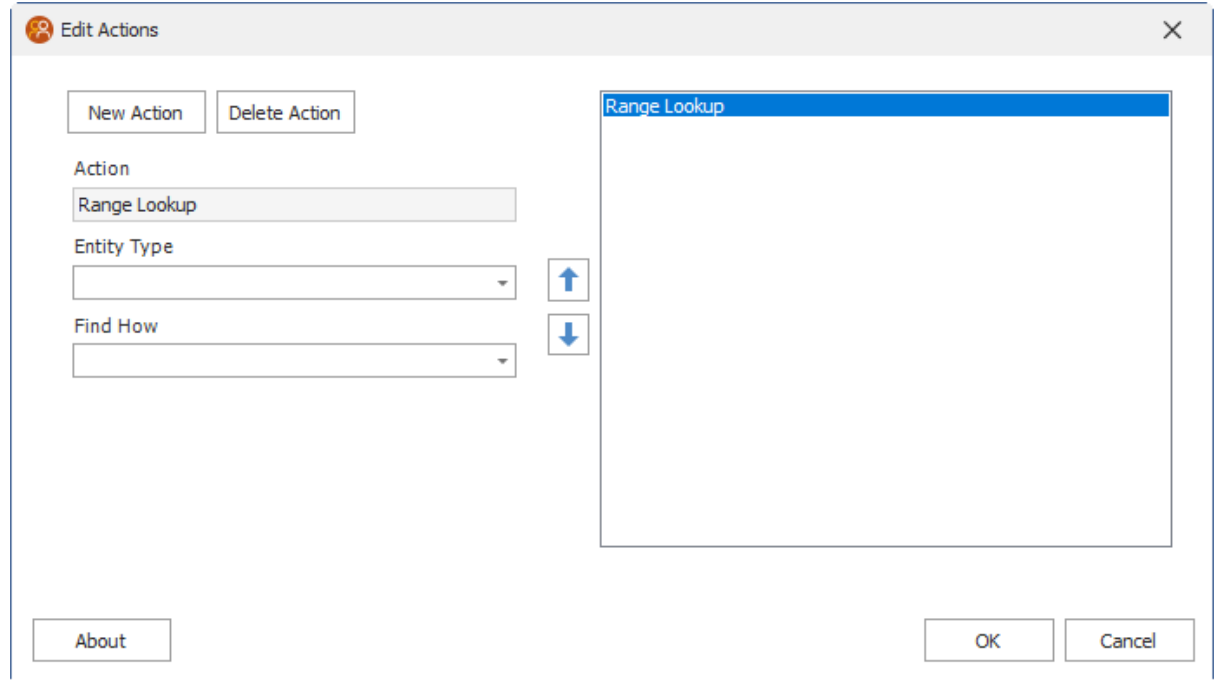

# <span id="page-49-0"></span>**1.5.24 Require Field Data**

Require Field Data allows you to ensure that certain criteria is met before saving the current record.

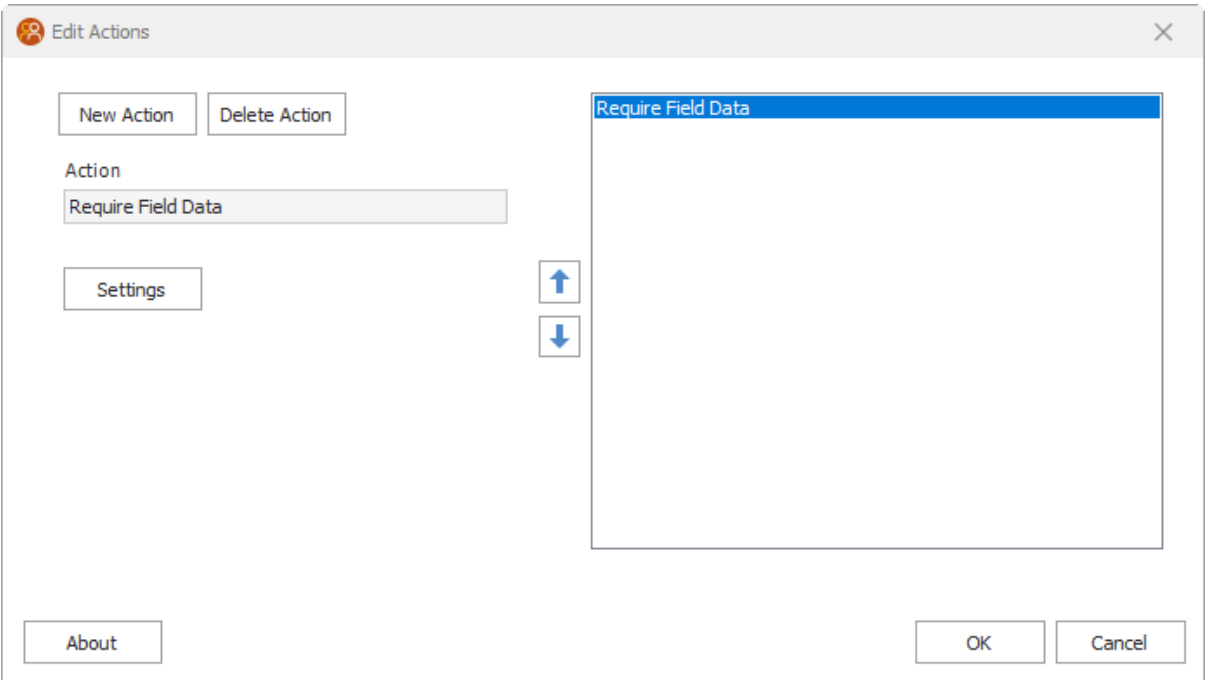

After clicking the Settings button in the previous dialog, you then click the Add button to setup your specified criteria.

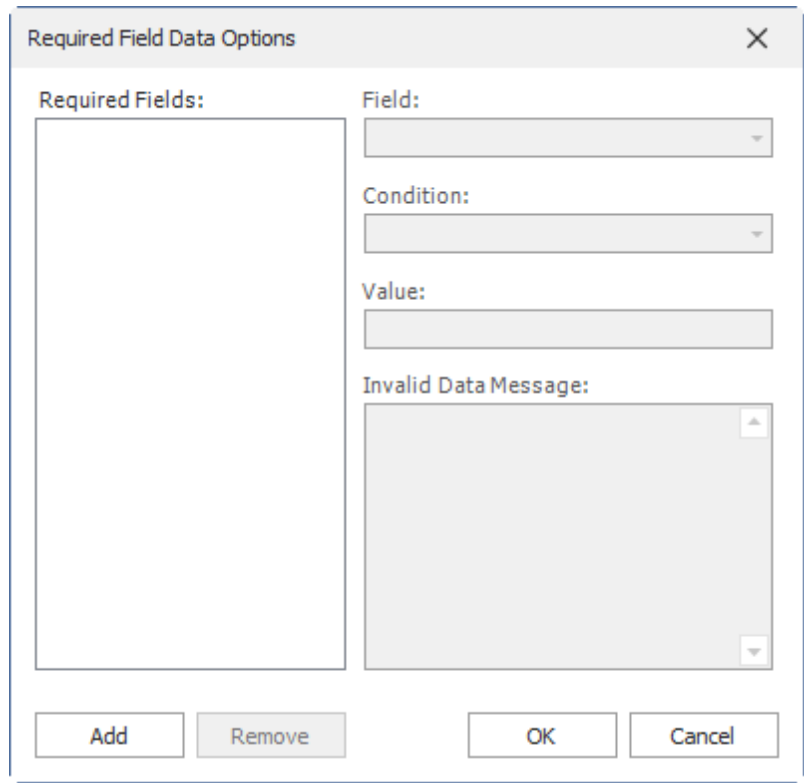

# <span id="page-51-0"></span>**1.5.25 Resolve Zip Code**

Resolve Zip Code has been removed from Automator4Act due to changes with the United States Postal System no longer allowing static lookups.

# <span id="page-52-0"></span>**1.5.26 Run Program**

The Run Program function makes it possible to launch a program, and pass command line parameters along to it. This is a great way to get around the issue that Act! field entry and exit triggers will not allow command line parameters to be passed to external programs.

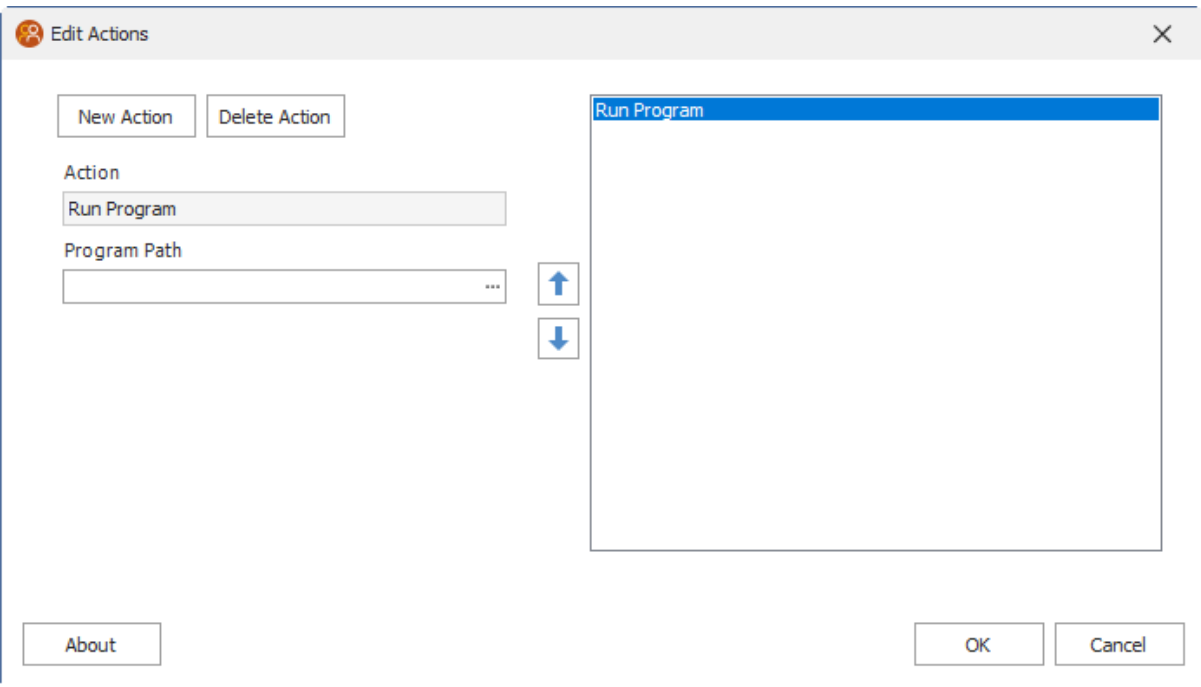

### <span id="page-53-0"></span>**1.5.27 Set Data**

The Set Data function simply overwrites the target field with a value. This value can be a static value, a value from another field (using the {Field Name} notation), or an expression that is evaluated.

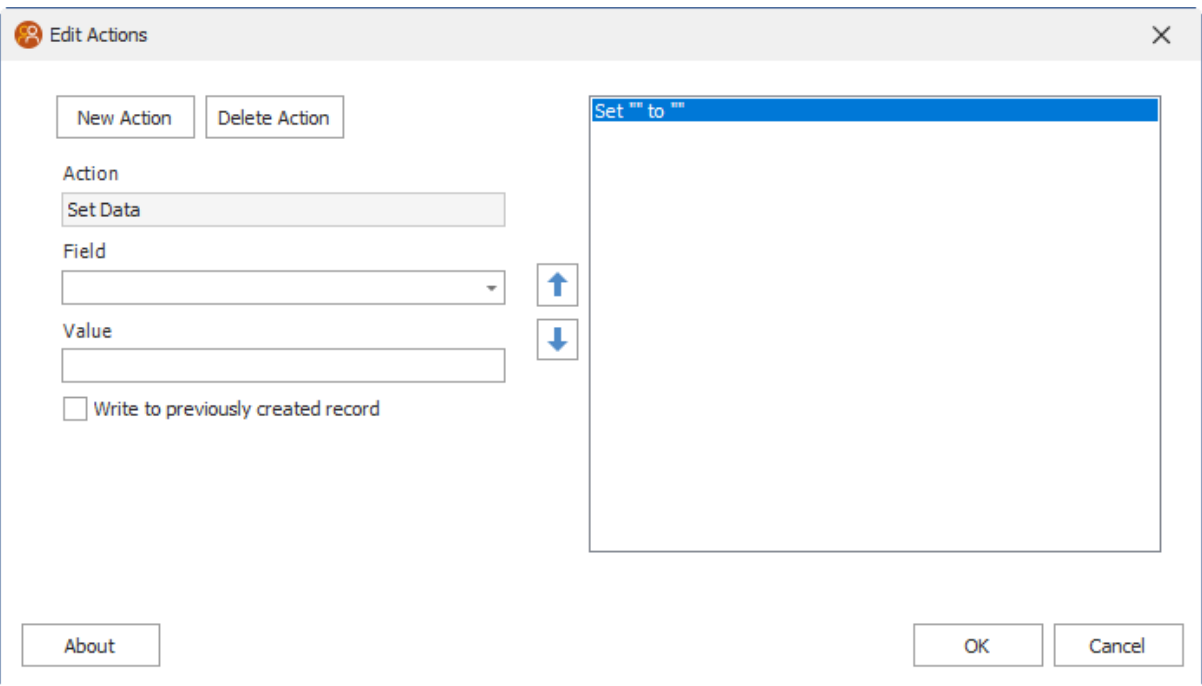

# <span id="page-54-0"></span>**1.5.28 Set Limited Access**

The Set Limited Access action allows the user to restrict records based on the criteria specified in the Limited Access Options dialog.

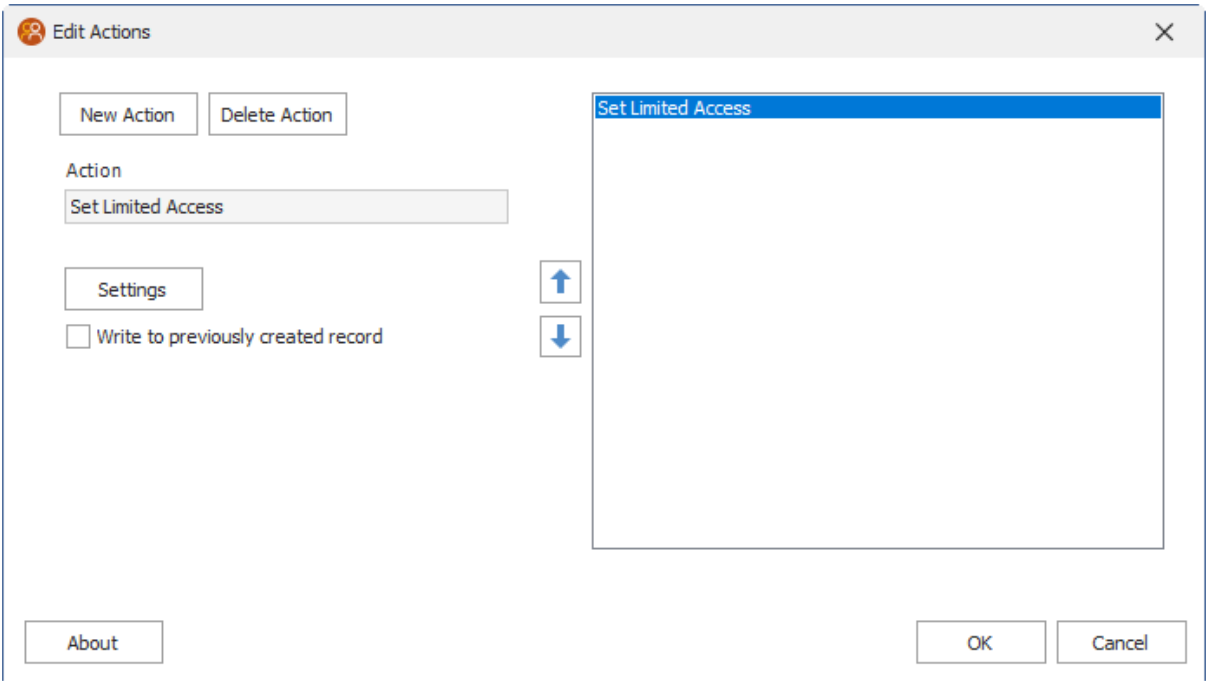

Click the Settings button in the previous dialog to access these options. You can select one or more Users and/or Teams.

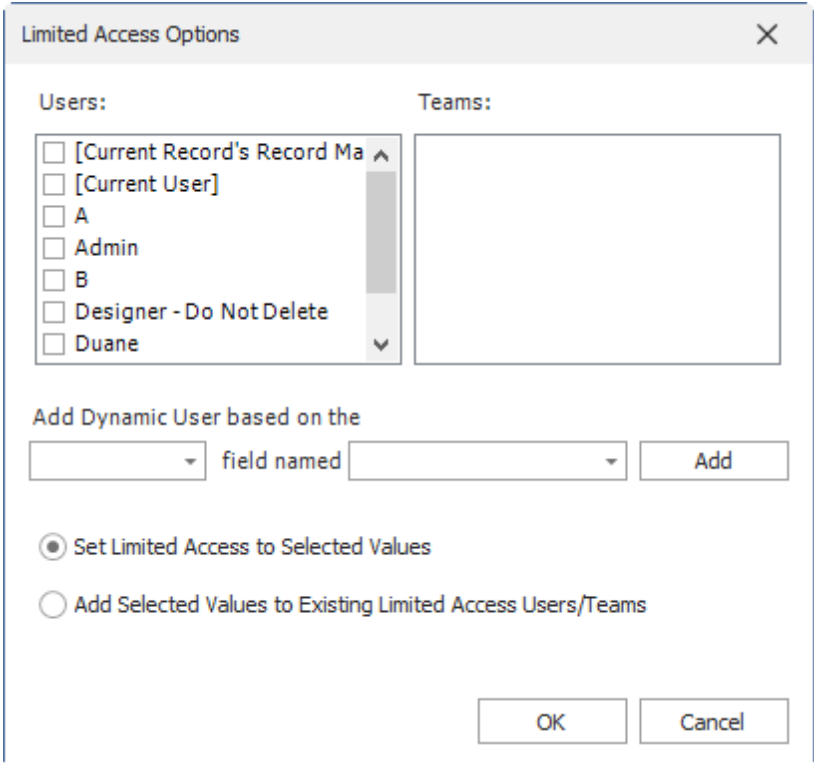

# <span id="page-56-0"></span>**1.5.29 Set Source Record**

The Set Source Record function will cause Automator4Act to read values from the record chosen by the user when Set Source Record is called. For example, if a user is in the real estate business, they often want to be able to keep track of several contacts who are participating in the transaction. Using the Set Source Record function, the user could be prompted to choose a Realtor, and then copy the name, address, phone, etc. from the chosen realtor to the current record. This eliminates data entry errors, and is all around a lot faster than manually looking up the desired contact, writing down the details, and entering them on the borrower's record.

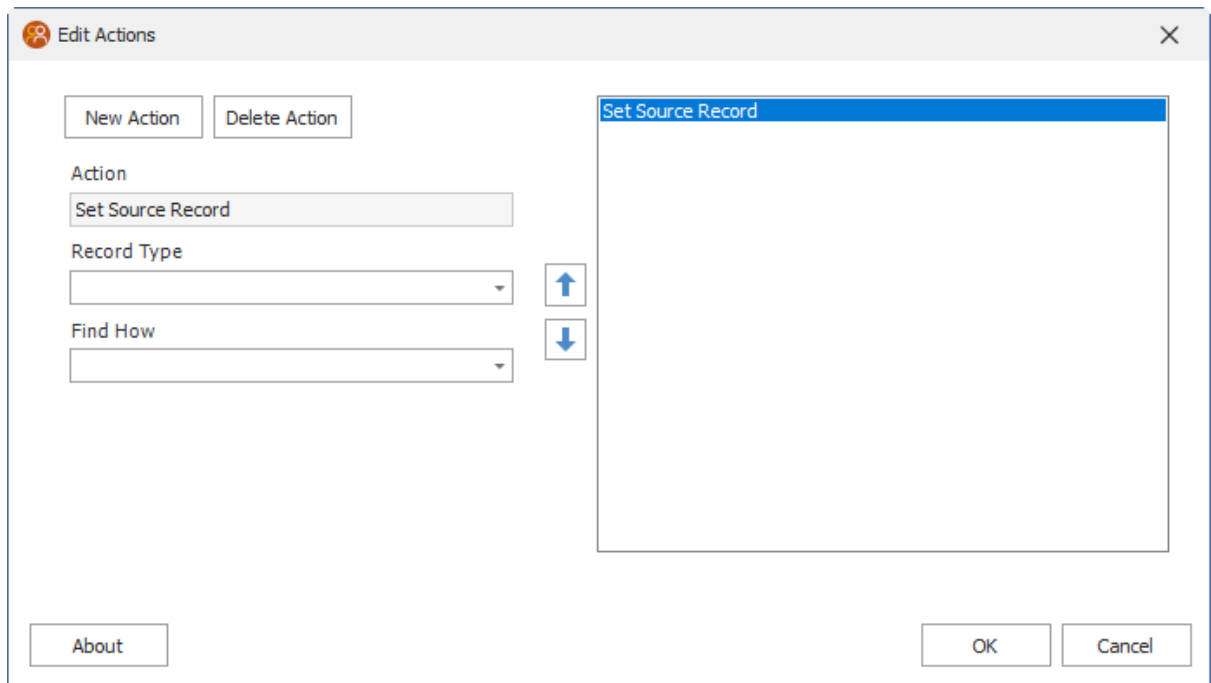

## <span id="page-57-0"></span>**1.5.30 String Manipulation**

The String Manipulation function is designed to work with the complex expressions required to correctly massage data for things like concatenating the First Name and Spouse's first name into a certain field.

Functionally, String Manipulation is identical to Set Data, except that String Manipulation automatically

calls Eval() on the value.

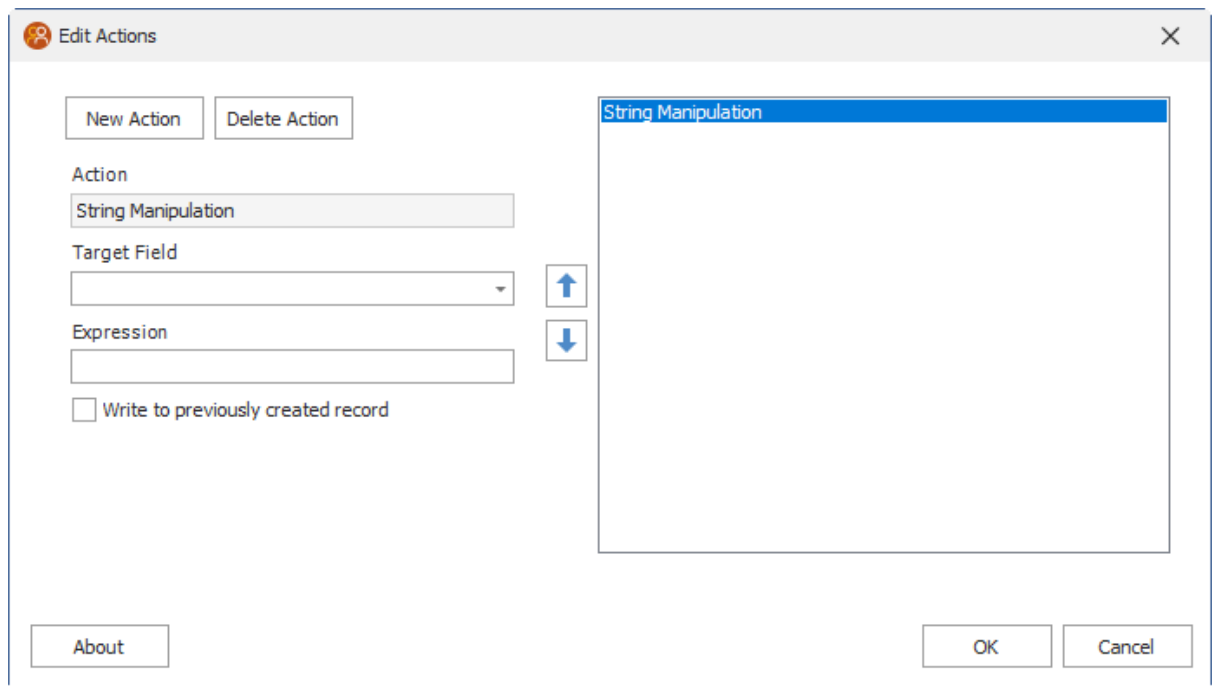

# <span id="page-58-0"></span>**1.5.31 Swap Data**

The Swap Data function will trade values between two fields. This can be very handy when dealing with two address blocks and the ability to run a mail merge on both is needed.

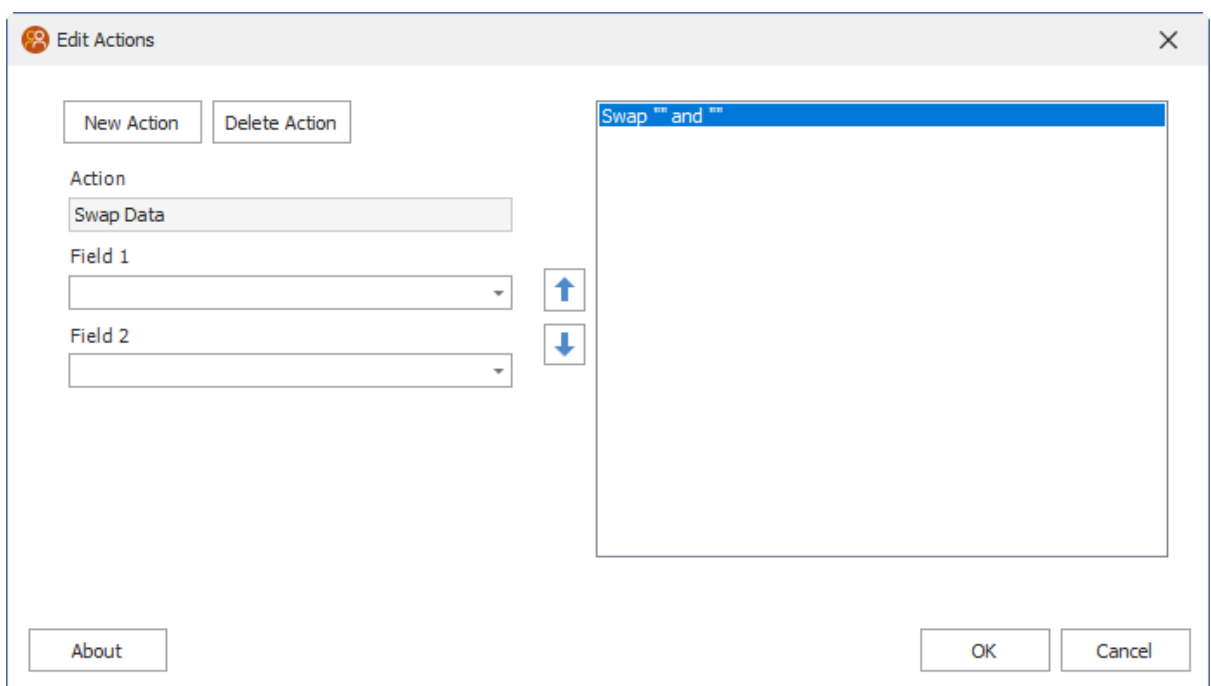

# <span id="page-59-0"></span>**1.6 Advanced Query Editor**

# **1.6.1 Advanced Query Editor**

Some functions allow the user to Set Criteria. Clicking the Set Criteria button will display the advanced query editor.

This editor is similar to the Act! Advanced Query Editor. See below for an example of using the Contact entity's State field equal to AZ.

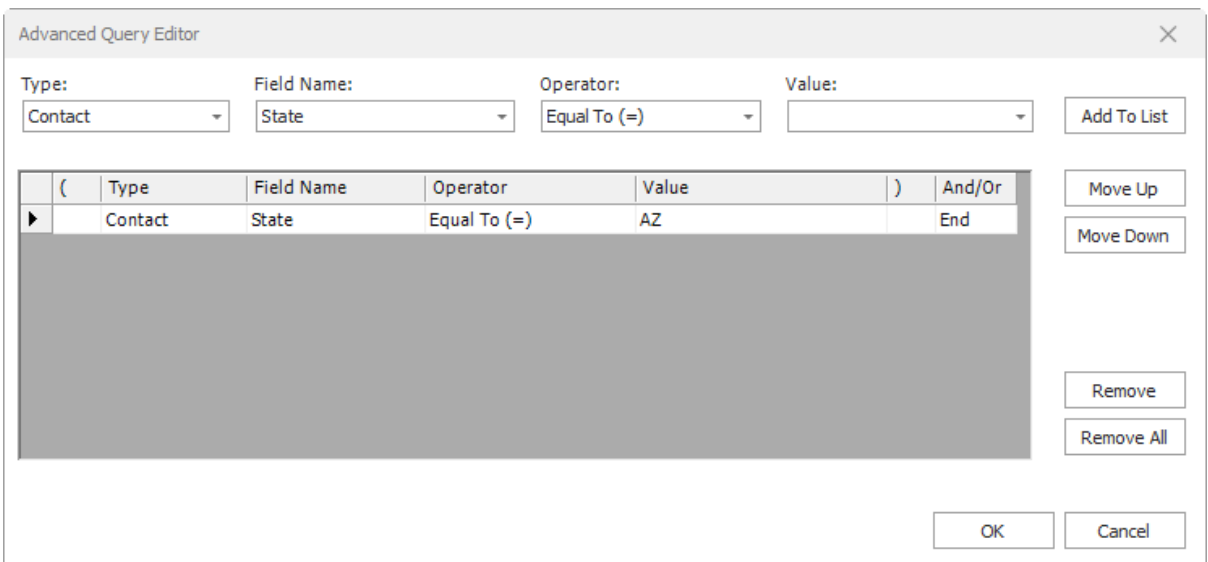

1. In any "value" field, a field name inside curly braces (for example, {Contact}) will cause Automator4Act to copy the value from the specified field before running any other functions. For example, to perform a lookup for all people in the same city as the current contact, add a new action button, set the first action as a "Go To", choose "Contact" as the entity, "Field Criteria" as the method to find them, and then set up the query dialog as follows:

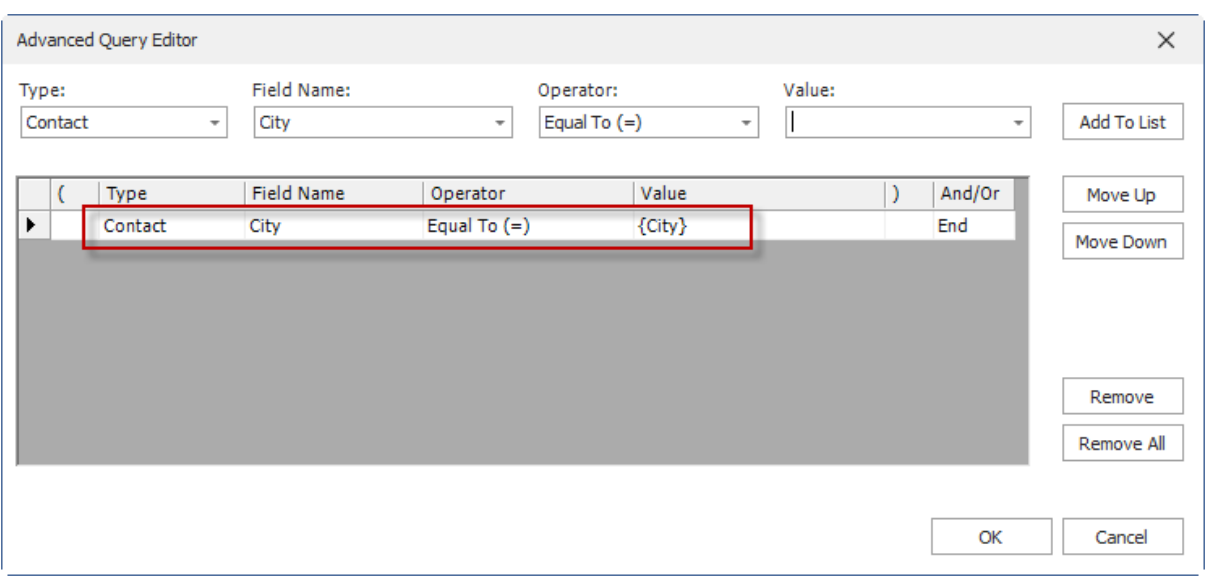

- 2. Actions are executed in the order they are displayed in the Action Editor. A "Set Source Record" that comes before subsequent "Copy Data" functions will copy data from the selected source record.
- 3. In a "value" field, you can use expressions. For example, to create an "Add Employee" button, add a button to the layout, then set its action to "Set Data", and in the value enter: **Eval({Number of Employees} + 1)** This will increment the number of employees by 1. The Eval() function has many functions it can call, outside of performing general mathematical operations. These include Sin(), Cos(), Tan(), SendKeys(), Now(), Today(), Rnd(), Random(), Mid(), InStr(), Len(), Trim(), If(), Format(), UCase(), LCase(), WCase(), Date(), Int(), Round(), and GetString(). Explanations of these functions can be found in the Functions section.
- 4. When using the Eval() function, the keyword "Contact" is equal to the current Act! Contact object. This means that things such as "Contact.ID", or "Contact.Fullname" can be used. Other functions that are not listed above will be searched for. Many Visual Basic functions can be accessed inside the Eval() function. The only way to know if something will work is to try it out. In general, using GetString() instead of Something.ToString works better in this context.

# <span id="page-60-0"></span>**1.7 Functions**

# **1.7.1 Date Functions**

# **Date(Number Year, Number Month, Number Day)**

The Date() function accepts three numbers as input. It will return a Date variable with the value of the input Month, Day, and Year.

# **Now()**

The Now() function does not accept input. It returns the current date and current time.

#### **NowPlus()**

The NowPlus() function accepts two input values. Value 1 is the amount of time, Value 2 is the time period. See below for values. Both Amount and Period values require quotes, example: NowPlus("7", "Days")

#### **Today()**

The Today() function does not accept input. It returns the current date and time of midnight.

#### **TodayPlus(String Amount, String Period)**

The TodayPlus() function accepts two input values. Value 1 is the amount of time, Value 2 is the time period. See below for values. Both Amount and Period values require quotes, example: TodayPlus("7", "Days")

#### **TimePeriods** for **NowPlus** and **TodayPlus**:

Days **Hours Minutes Months Seconds** Weeks Years

### <span id="page-61-0"></span>**1.7.2 Math Functions**

#### **Cos(Number)**

The Cos() function takes a number as its input and returns the cosine of that number.

#### **Int(Number)**

The Int() function accepts a single number as input. Its function is to truncate any decimal portion. For

example, 1.2 becomes 1. 1.9 also becomes 1.

#### **Sin(Number)**

The Sin() function takes a number as its input and returns the sine of that number.

#### **Random()**

The Random() function does not accept input. It returns a random number (double-precision) between 0 and 100.

#### **Rnd(Optional Number)**

The Rnd() function can accept a number as its input. If a number is given, Rnd() will return a number

between 0 and the number input. If no input is made, Rnd() returns an integer between 0 and 100.

#### **Round(Number)**

The Round() function accepts a single number as input. Its function is to round that number to the

nearest whole number.

#### **Tan(Number)**

The Tan() functions takes a number as its input and returns the tangent of that number.

# <span id="page-62-0"></span>**1.7.3 String Functions**

### **Format(Object, String)**

The Format() function accepts as input an object value (string, integer, double, etc) and formats it based on the value in the string.

### **GetString(Object)**

The GetString() function accepts a single value as input. Its function is to attempt to convert the input to a string, regardless of what it is.

#### **InStr(String, String)**

The InStr() function accepts two strings as input. Its function is to look for the second string inside of the

first string, and if found it returns the location of the second string within the first string. If no result is

found, the returned value will be below 1.

For example: InStr("The quick brown fox jumped over the lazy dog.", "jumped") would return 20. This function is NOT case sensitive.

#### **Len(String)**

The Len() function accepts a single string as input. Its function is to return a count of the number of characters in the string.

# **LCase(String)**

The LCase() function accepts a single string as input. Its function is to convert the string to all lowercase.

#### **Mid(String, Integer, Integer)**

The Mid() function accepts a string, an integer, and another integer as input. Its function is

to return the portion of the string starting at the first integer and continuing for a number of characters equal to the second integer. For example, Mid("Duane Anderson", 1, 5) would return "Duane".

#### **Trim(String)**

The Trim() function accepts a single string as input. Its function is to remove any white space from the beginning and the end of the string.

#### **UCase(String)**

The UCase() function accepts a single string as input. Its function is to convert the string to uppercase.

#### **WCase(String)**

The WCase() function accepts a single string as input. Its function is to convert the string to alternating upper/lower case such as: WaCkY CaSe.

65

# **Index**

# - A -

Append Data 21

# $-C -$

Change Database 22 Copy Data 23 Copy to Clipboard 24 **Create Activity** 25 Create Company from Contact 27 **Create History** 28 Create Note  $31$ **Create Opportunity** 32

# n.

**Date Functions** 61 Delete Data 35 **Driving Directions** 36

# - E -

Else Statement 37 End If Statement 38 **Export Record** 39

# $-$  F  $-$

Finding Automator4Act in Act!  $\,6\,$ 

- G

Go To 40

If Statement 41 Insert Data 42 Installing Automator4Act 6

# $-K -$

Keyboard Macro 43

# - M -

Mail Merge 44 Math 46 **Math Functions** 62 Move Data 47

# $-$  P  $-$

Prompt to Continue 48

# - R -

Range Lookup 49 Require Field Data 50 Run Program 53

# $-S -$

Set Data 54 **Set Limited Access** 55 Set Source Record 57 **String Functions** 63 **String Manipulation** 58 Swap Data 59 **System Requirements**  $5\phantom{.0}$ 

Welcome  $-5$ 

# $-Z -$

Zip Codes 52